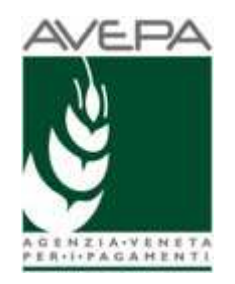

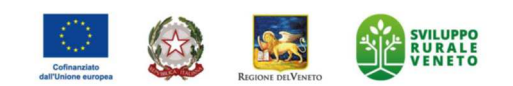

# Applicativo "PSR 2023-2027"

# Istruzioni per la compilazione delle domande per i Pagamenti Agroambientali

# **DOMANDA DI AIUTO E PAGAMENTO Campagna 2024**

**SRA28.7**  Trasformazione a bosco degli impianti in arboricoltura

> DGR 1597 19/12/2023 (cod. informatico bando: 20244)

# **INDICE**

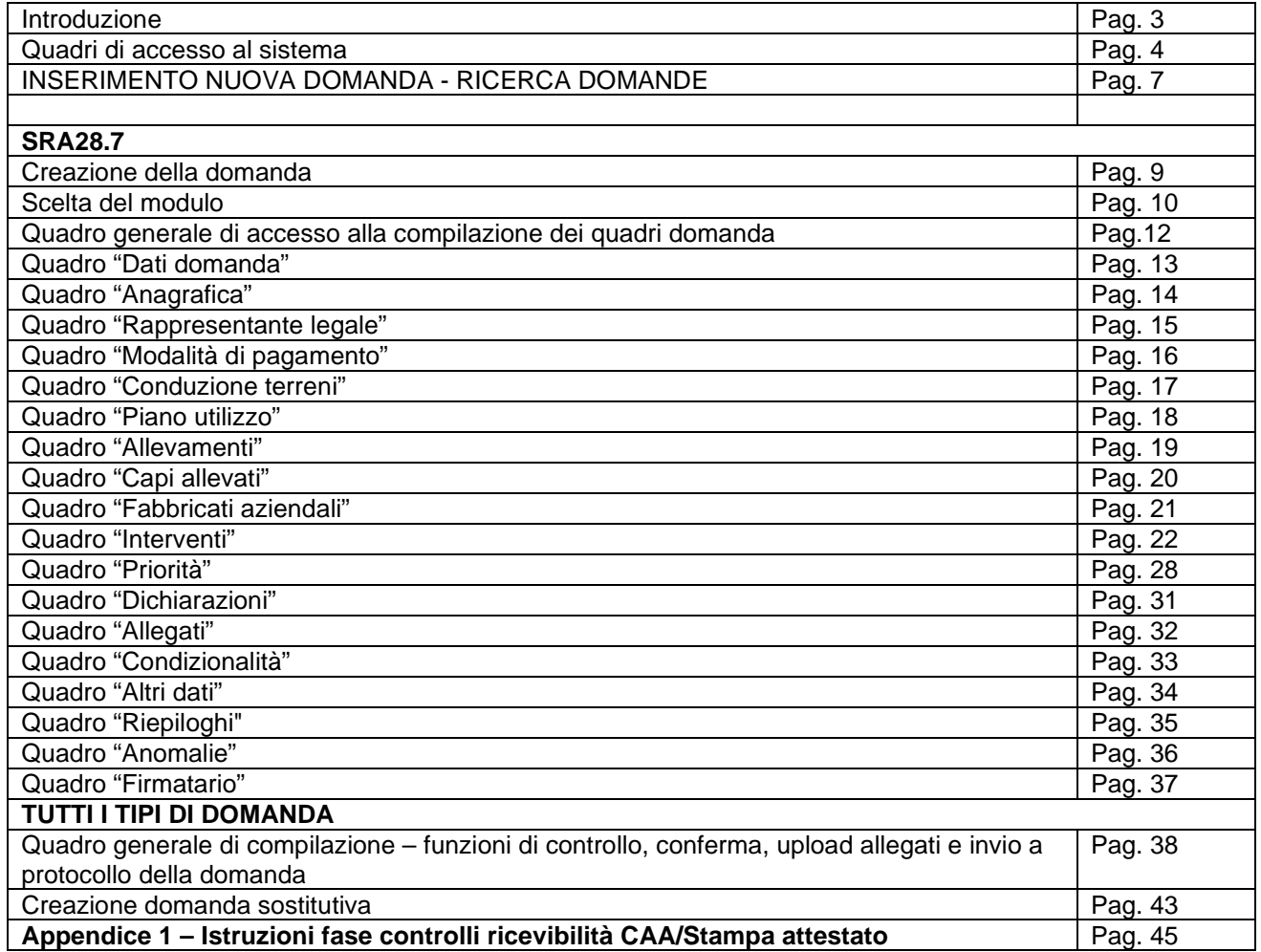

# **INTRODUZIONE**

Il presente manuale contiene tutte le indicazioni necessarie per effettuare la compilazione on-line delle domande di aiuto relative alle misure SRA4-SRA13.2-SRA19.1-SRA19.2 -SRA19.3 (DGR 1100 12/09/2023).

Prima di procedere all'inserimento della domanda, si raccomanda di verificare i dati contenuti in **FASCICOLO AZIENDALE** e di apportare le eventuali modifiche. In ogni caso sarà sempre necessario provvedere preventivamente ad inserire in fascicolo il **PIANO UTILIZZO datato al 15/05/2024**.

La compilazione delle domande, tramite gli applicativi messi a disposizione dall'AVEPA, può essere effettuata dal **singolo richiedente**, da un **soggetto da questo delegato** o dal **CAA mandatario**.

Tramite l'applicativo "Domande PSR", è possibile compilare e trasmettere la domanda direttamente dal proprio computer. Per i soggetti compilatori non CAA tutti i documenti (domanda e allegati) devono essere formati **su supporto digitale**, anche nel caso in cui gli originali siano cartacei. A differenza di quanto accadeva in passato, infatti, l'utente non deve consegnare l'originale cartaceo dei documenti (domanda e allegati), bensì deve caricarli in formato digitale nell'applicativo Domande PSR attraverso l'apposita funzionalità di caricamento dei file (UPLOAD). Per maggiori dettagli si veda il **capitolo "Quadro generale di compilazione – funzioni di controllo, conferma, upload allegati e invio a protocollo della domanda"** appositamente dedicato in questo manuale.

Le domande di aiuto possono essere sostituite con l'apposita funzione di "**Domanda sostitutiva**" selezionabile nel Quadro di Creazione della Domanda, sempre entro i termini previsti per la presentazione delle domande di aiuto.

 Ciascuna domanda sostitutiva va a sua volta protocollata ed assumerà un numero di versione progressivo; ai fini del calcolo dell'aiuto varrà l'ultima versione pervenuta nei termini.

L'assistenza in fase di compilazione domanda è a cura degli **Sportelli Unici competenti per territorio**. È inoltre possibile inoltrare eventuali richieste chiarimenti al seguente indirizzo di posta elettronica: procedure.superficie@avepa.it

Eventuali **problemi informatici** possono essere segnalati al Service Desk di Engineering **(800918230 - Numero verde).** 

### **Applicativi AVEPA: modalità di accesso e utilizzo**

Per utilizzare gli applicativi AVEPA è necessario registrarsi nel sistema GUARD (Gestione utenze applicativi e restrizioni sui dati), eseguire la procedura di registrazione proposta, inviare all'Agenzia la documentazione richiesta e seguire le indicazioni contenute nei messaggi e-mail che l'utente riceve durante (e al termine) della registrazione.

L'accesso agli applicativi AVEPA è consentito unicamente tramite gli strumenti di autenticazione SPID, eIDAS, CIE.

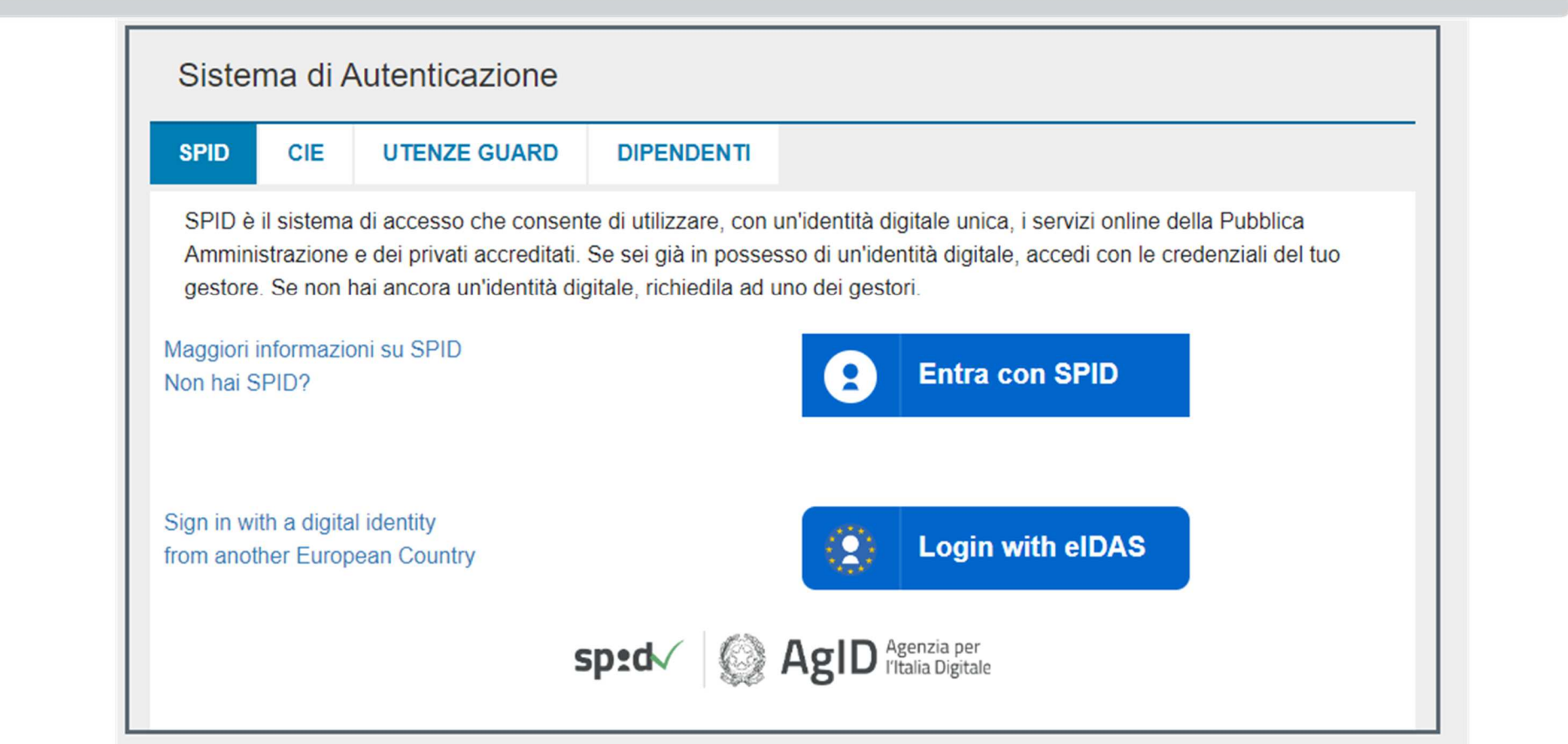

Una volta autenticati è possibile effettuare le seguenti operazioni:

- visualizzare/aggiornare il fascicolo aziendale delle aziende agricole con sede legale in Veneto;
- visualizzare i pagamenti effettuati a favore dell'azienda agricola;
- visualizzare il sistema informativo geografico (GIS) dell'AVEPA contenente i dati di utilizzo del suolo del Veneto;

 • presentare le domande relative agli aiuti finanziati dai fondi europei agricoli FEAGA e FEASR e dal Programma di sviluppo rurale (PSR 2014-2022 e CSR 2023-2027) del Veneto;

Per ulteriori dettagli o per la richiesta delle credenziali consultare il seguente link: http://www.avepa.it/applicativi.

 In caso di problematiche relative all'accesso agli applicativi AVEPA e/o di malfunzionamento degli stessi è possibile rivolgersi al numero verde 800 918 230.

Sarà possibile inoltrare eventuali richieste di chiarimenti al seguente indirizzo di posta elettronica: procedure.superficie@avepa.it.

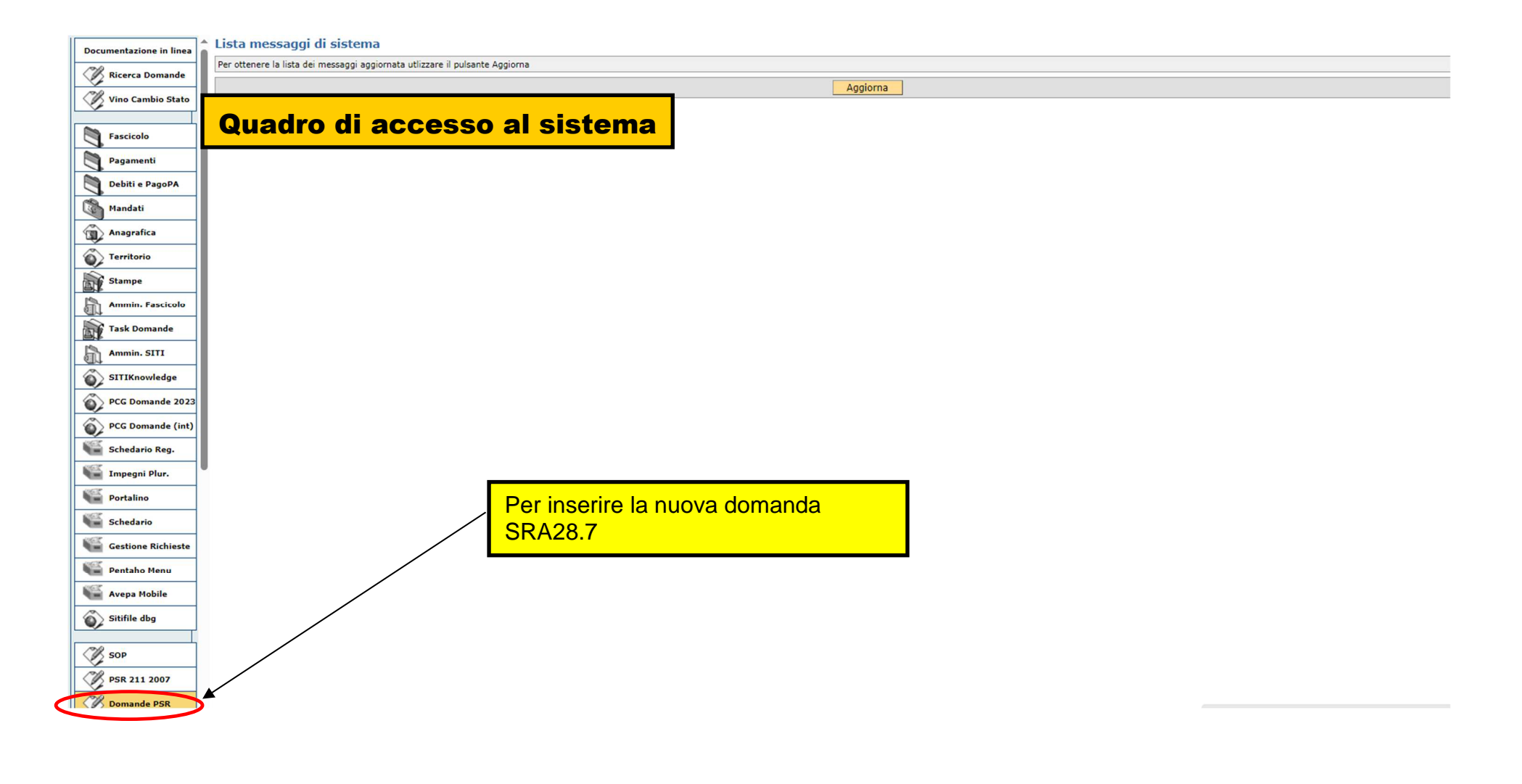

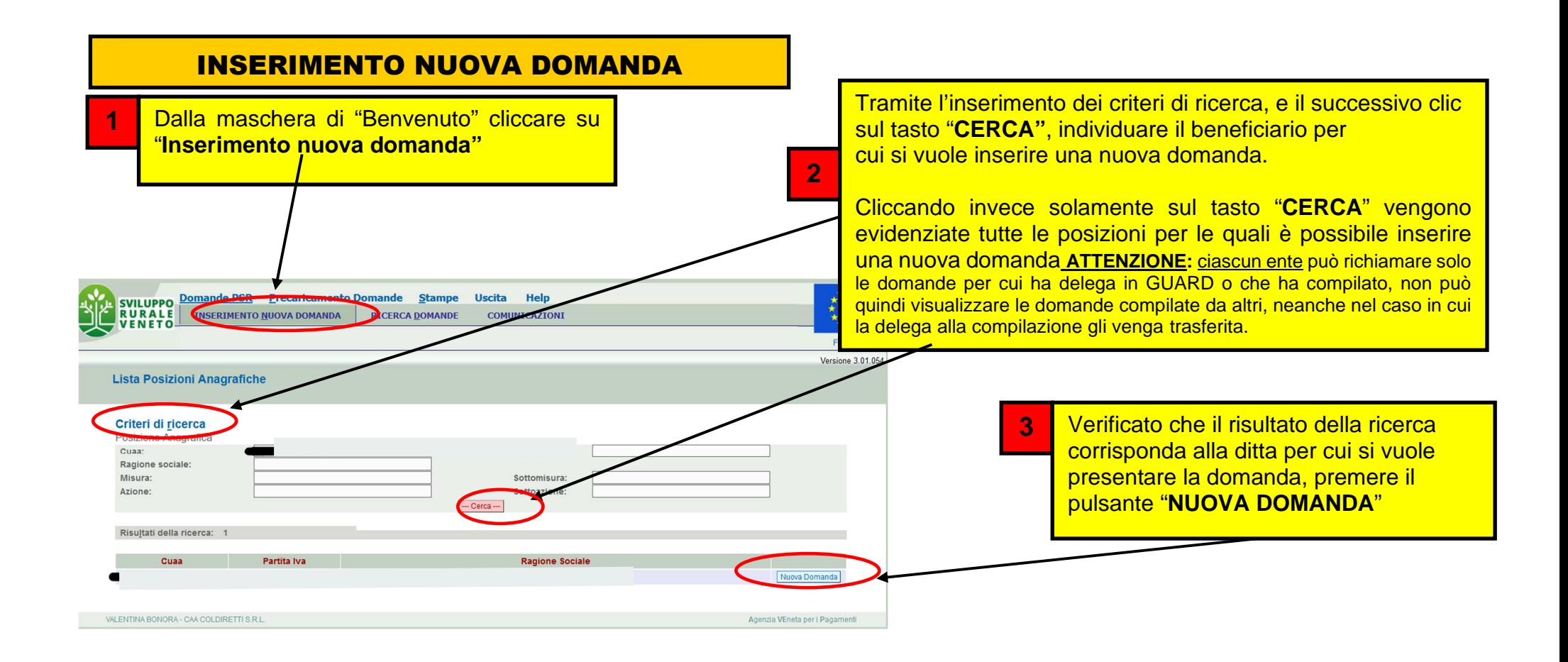

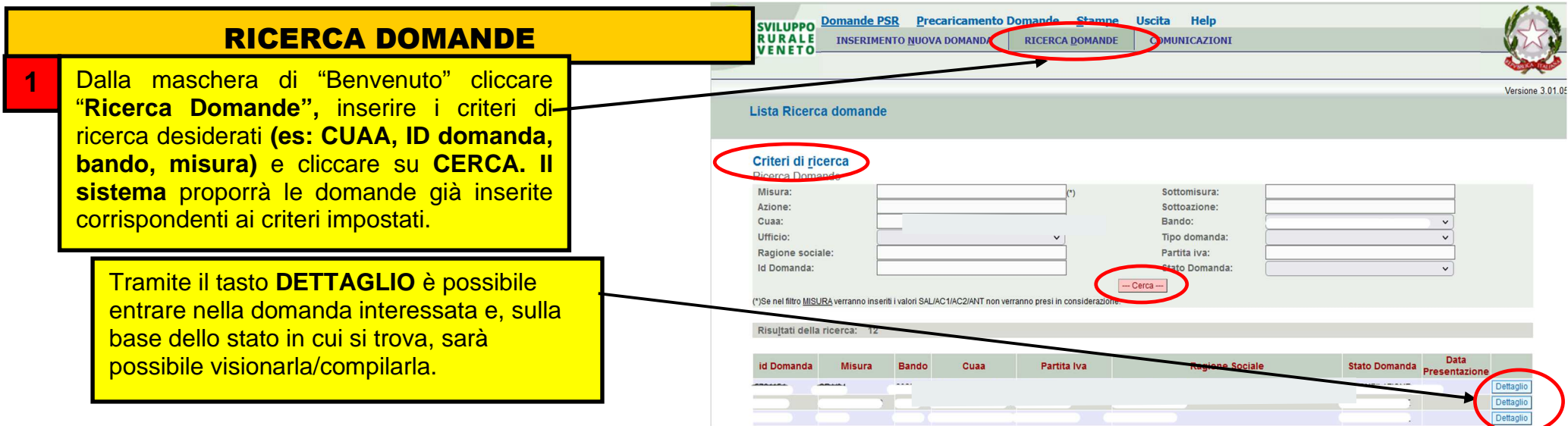

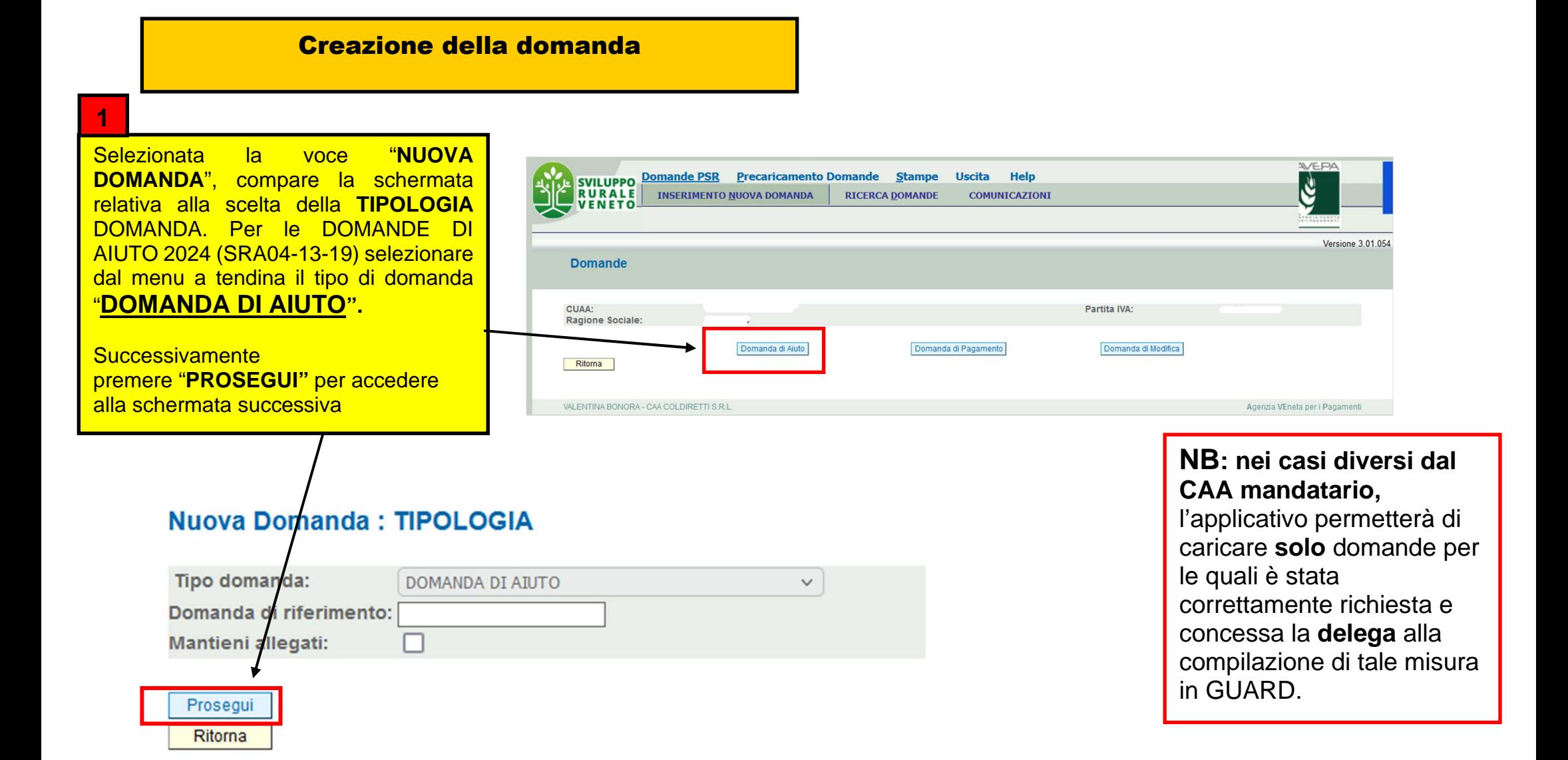

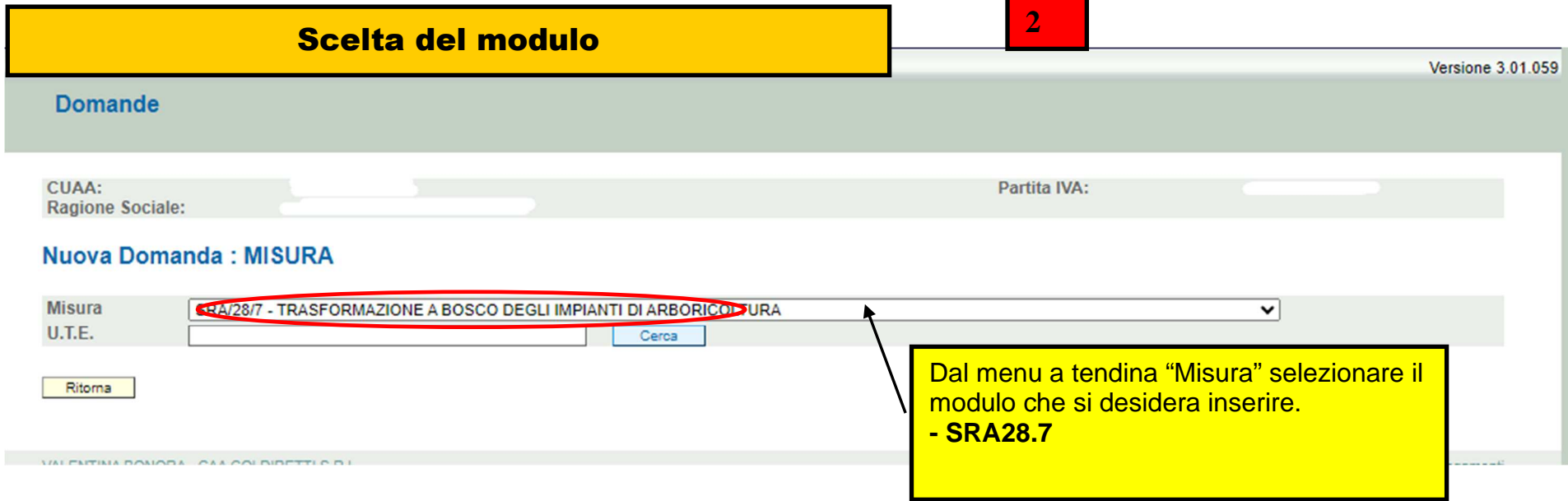

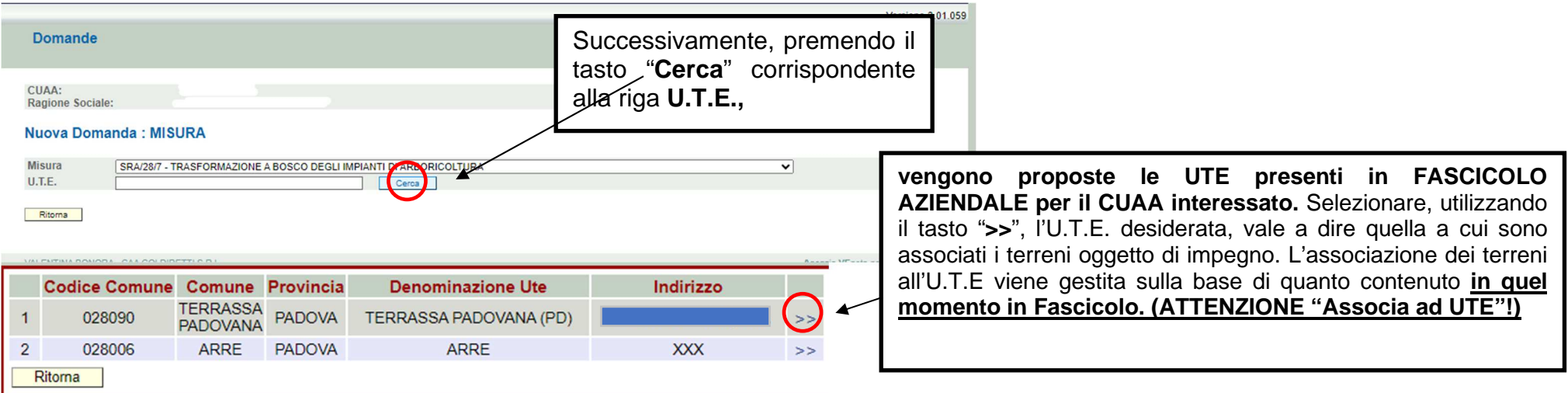

**ATTENZIONE!:** Prima di procedere all'inserimento della domanda, si raccomanda di verificare i dati contenuti in **FASCICOLO AZIENDALE** e di apportare le eventuali modifiche. In ogni caso sarà sempre necessario provvedere preventivamente ad inserire in FASCICOLO il **PIANO UTILIZZO per l'anno in corso**. Nel caso si effettuino variazioni in fascicolo dopo aver creato la domanda, con il tasto "**Aggiorna da Fascicolo**", è possibile importare nella domanda tutti i dati aggiornati.

Prima di procedere con la compilazione della domanda si ricorda di compilare **la scheda condizionalità 2023-2027** a fascicolo. Se non viene compilata il passaggio di stato viene impedito. In questo caso bisogna verificare di aver compilato la scheda condizionalità in Fascicolo e procedere ad aggiornare la domanda tramite apposita funzione "Aggiorna da Fascicolo". NB: a seguito di ciascun lancio "Aggiorna da Fascicolo", sarà necessario rientrare nei quadri di domanda per confermarli.

# Quadro generale di accesso alla compilazione dei quadri in domanda

### Dati della Domanda

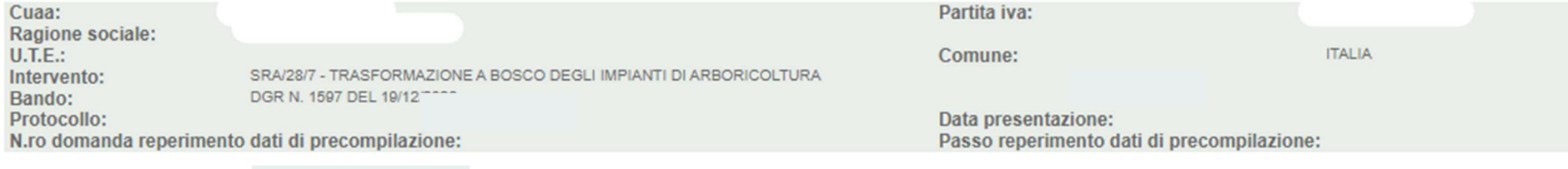

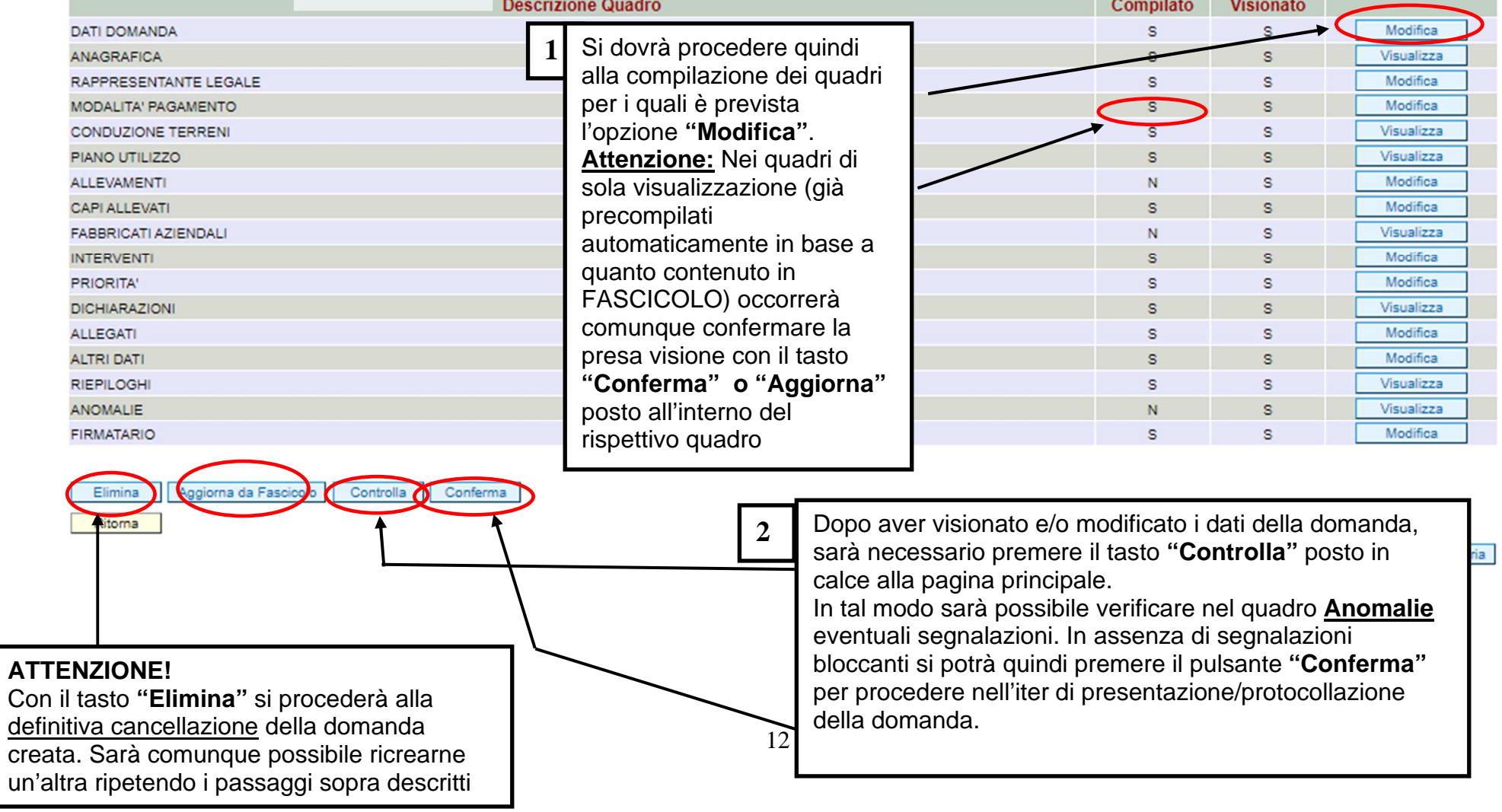

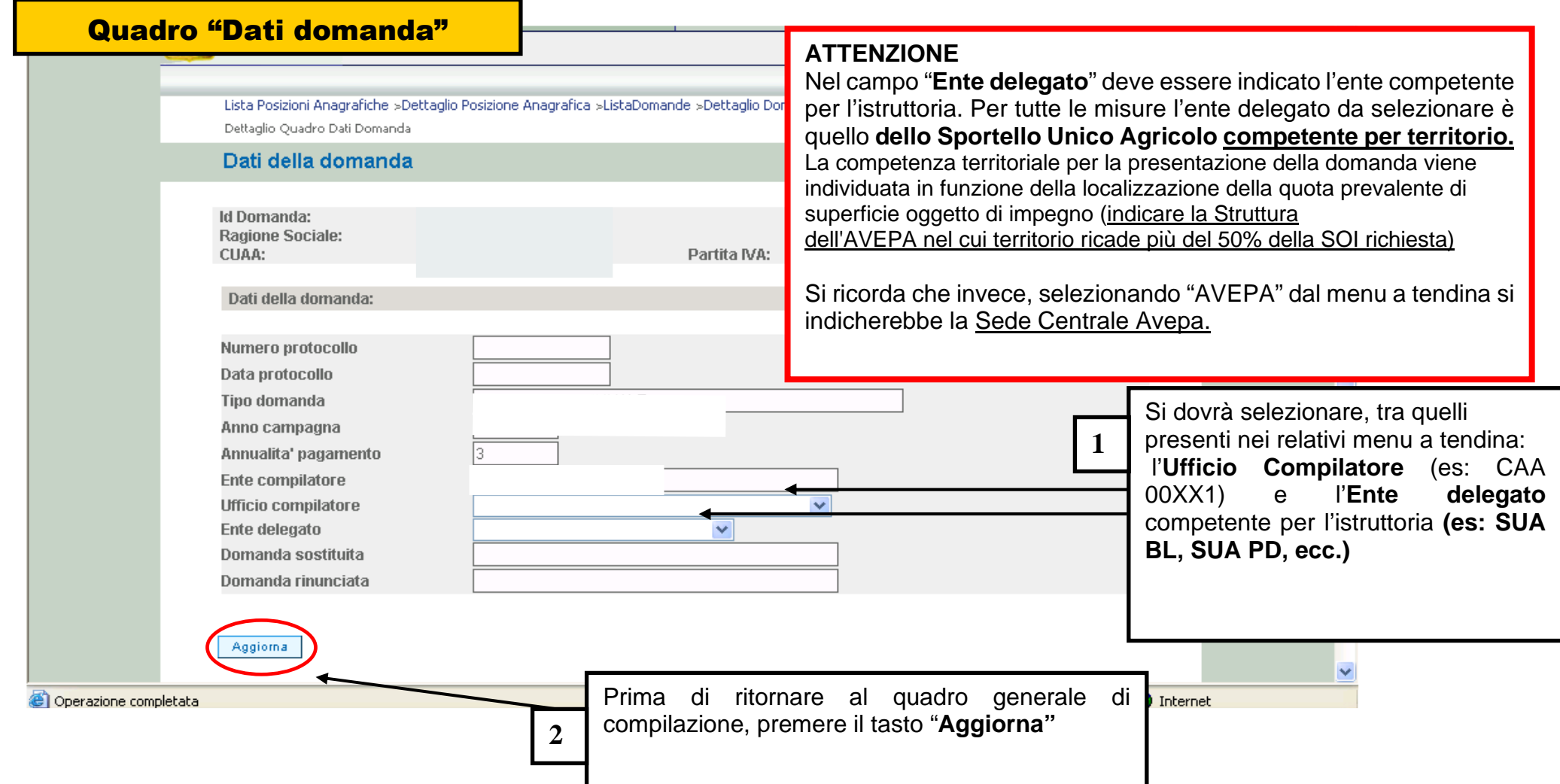

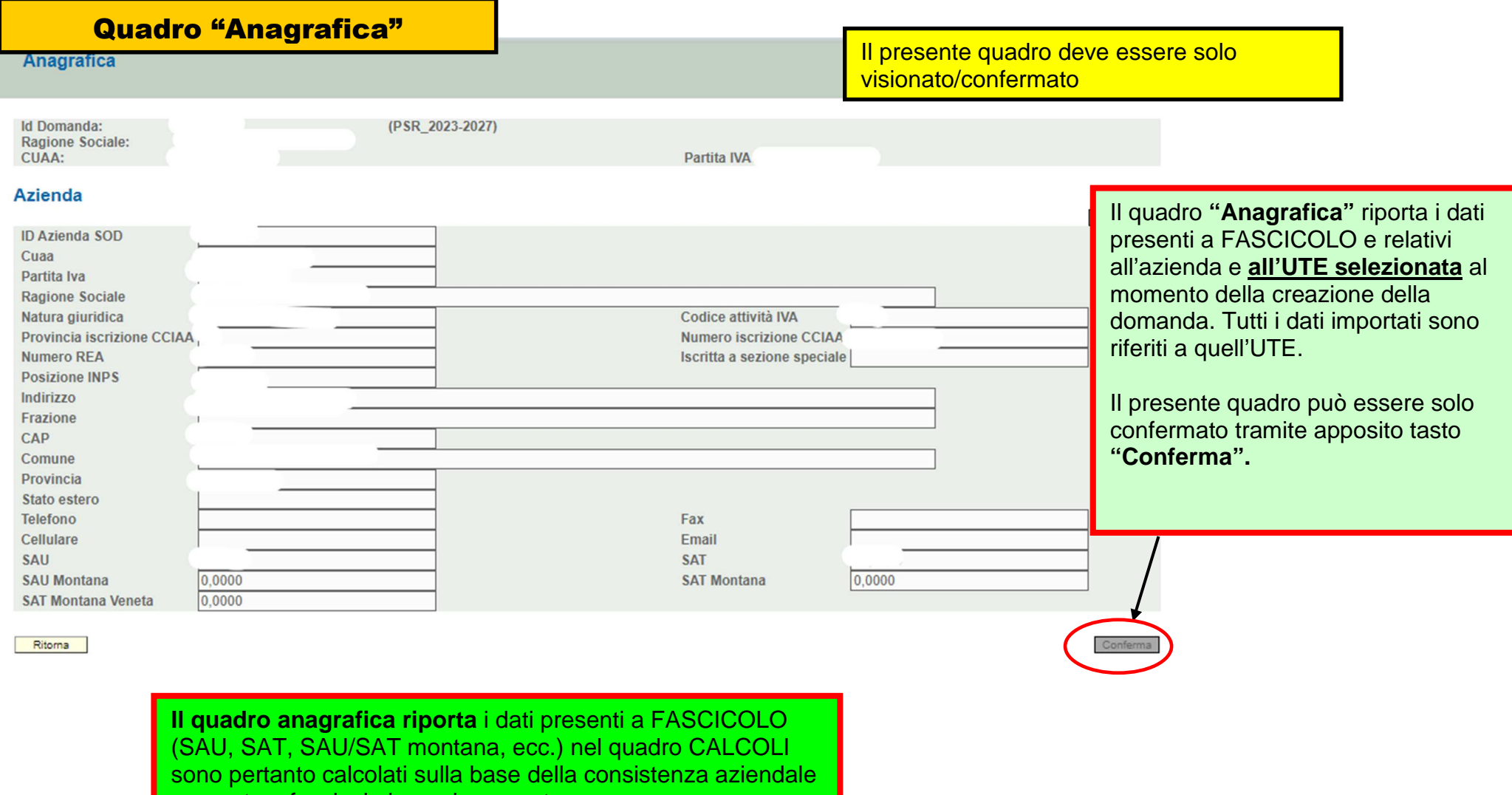

presente a fascicolo in quel momento.

# Quadro "Rappresentante legale"

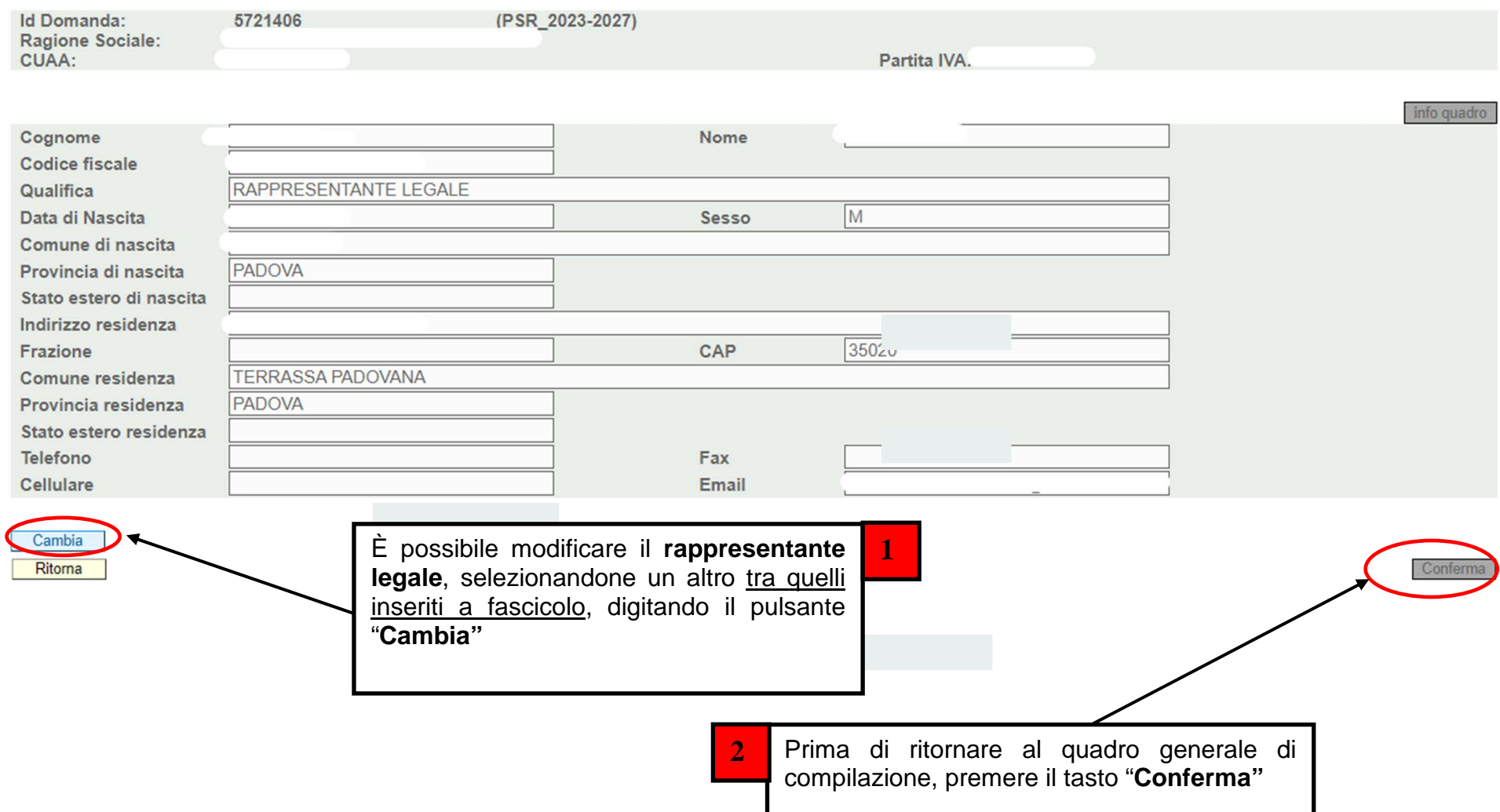

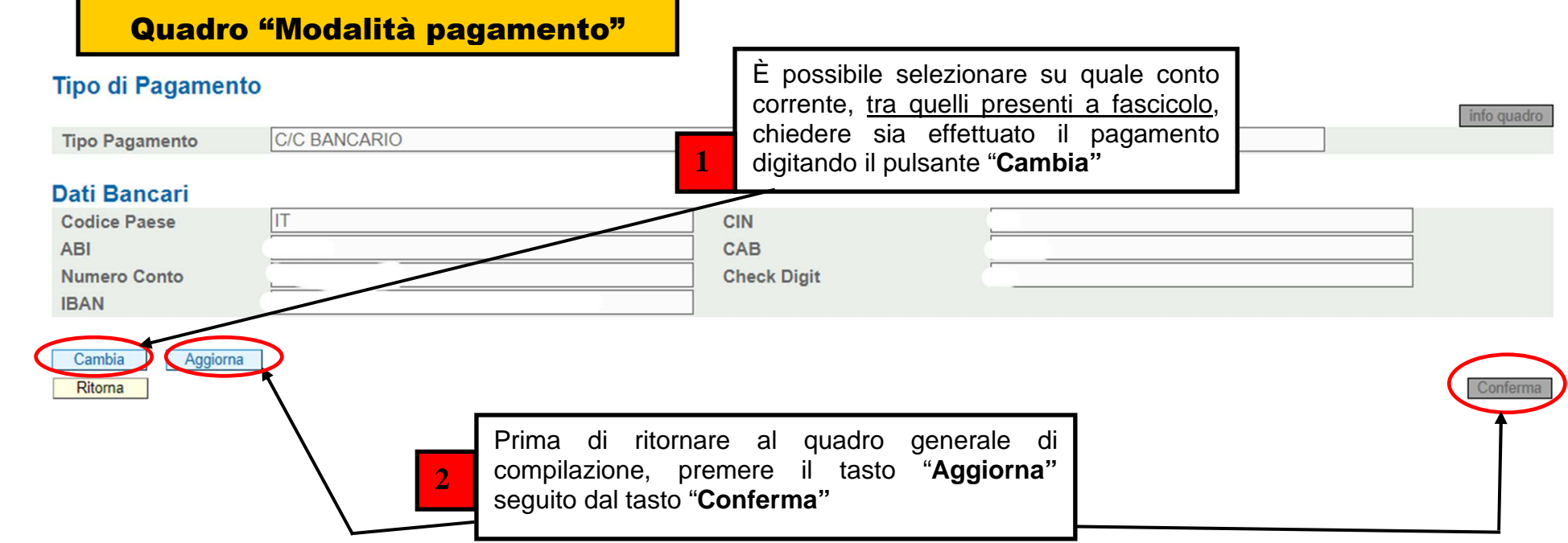

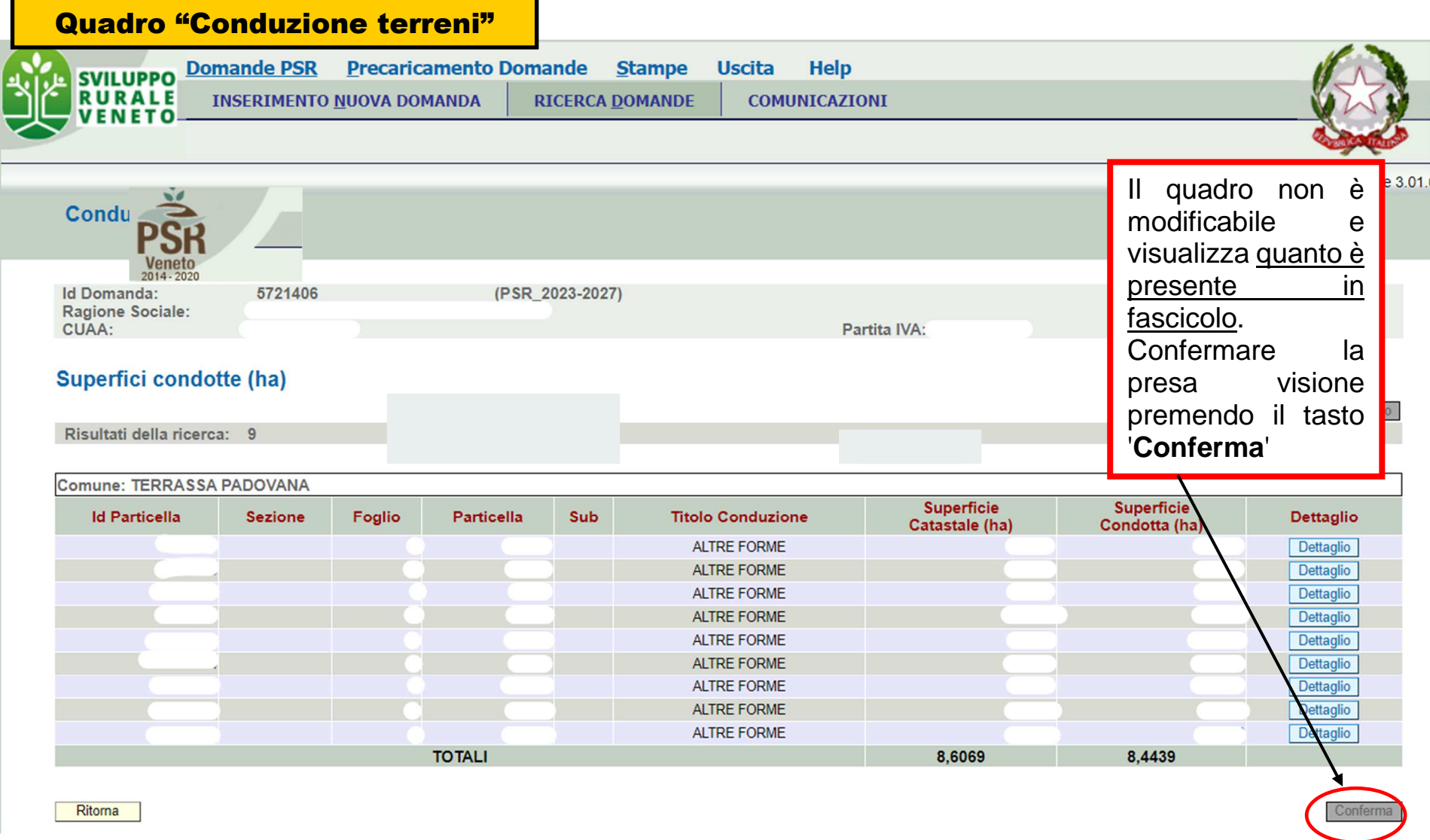

#### VEISIULIE J. Piano di utilizzo Quadro "Piano di utilizzo"5721406 **Id Domanda:** (PSR\_2023-2027) **Ragione Sociale: CUAA:** Partita IVA: **Utilizzi** info quadro Risultati della ricerca: 32 Il Quadro è in sola Prog. Id Comune Sezione Foglio Particella Sub Coltura1 **Dettaglio**  visualizzazione e viene Utilizzo lai **TERRASSA**  precompilato con il piano Dettaglio FOSSATI E CANALI-SISTEMI LINEARI-INCLUSO/ADIACENTE AL **PADOVANA** di utilizzo dell'anno <mark>2024</mark> **TERRASSA** MARGINI (BORDI) DEI CAMPI-SISTEMI LINEARI-INCLUSO/ADIAC Dettaglio **ADOVANA** presente in Fascicolo. **TERRASSA** GRANTURCO (MAIS) - FAVE, SEMI, GRANELLA - GRANTURCO (M Dettaglio **PADOVANA**  Pertanto, comparirà **TERRASSA** USO NON AGRICOLO - TARE - TARE Dettaglio **PADOVANA** valorizzato solo se: **TERRASSA** VITE - DA VINO - UVA DA VINO Dettaglio **PADOVANA TERRASSA** MARGINI (BORDI) DEI CAMPI-SISTEMI LINEARI-INCLUSO/ADIAC Dettaglio **1.** In FASCICOLO è stato **FADOVANA TERRASSA**  caricato il piano colturale USO NON AGRICOLO - TARE - TARE Dettaglio **PADOVANA TERRASSA** grafico (PCG) 2024 VITE - DA VINO - UVA DA VINO Dettaglio **PADOVANA** riferito al 15/05/2024; **TOTALI** PAGINA<sub>1</sub>  $DI<sub>2</sub>$  $\sqrt{\frac{V}{A}}$  >  $>$  $<<$  $\vert \vert \vert < \vert$ Ritorna **2.** È stato effettuato onferma **"Aggiorna da Fascicolo"** tramite l'apposito tasto presente

nella schermata iniziale

 Confermare la presa visione tramite il tasto

della domanda.

'**Conferma**'

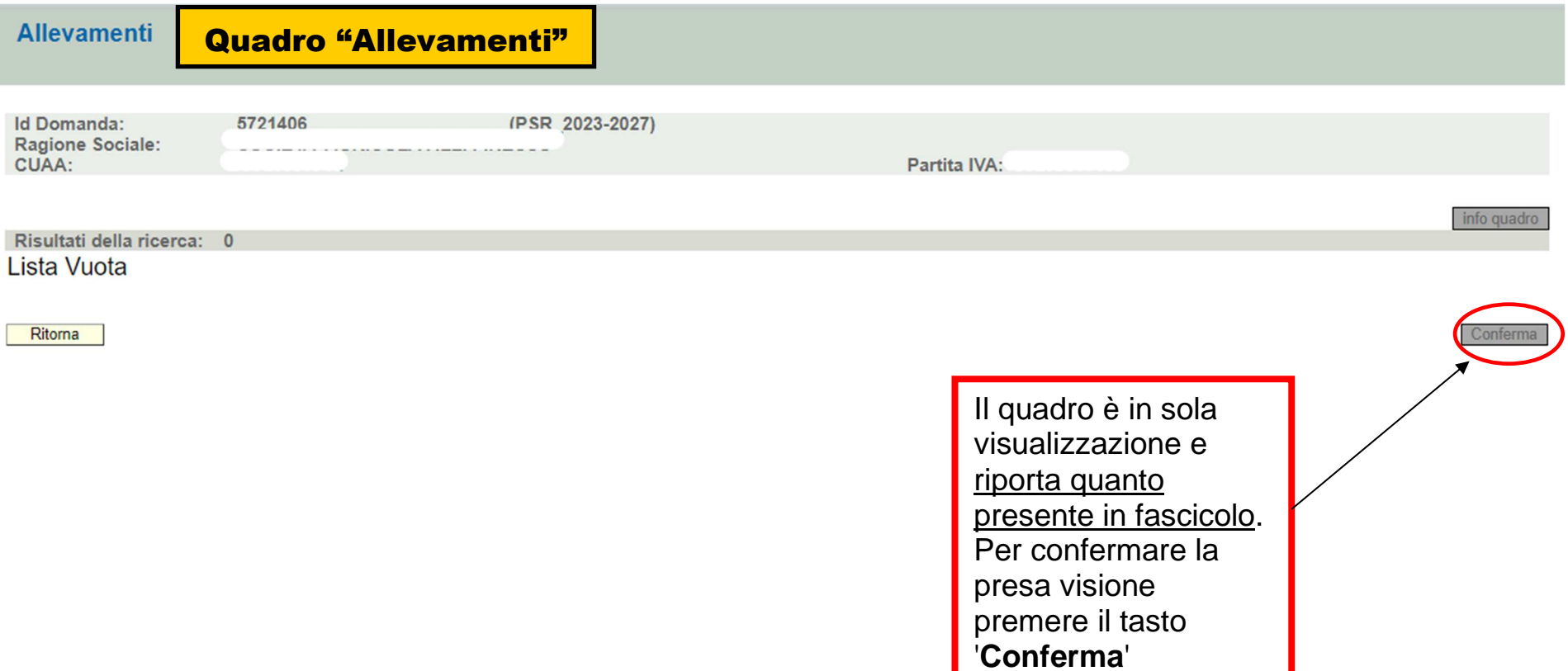

# Quadro "Capi allevati"

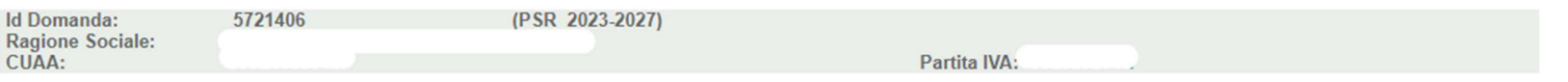

Risultati della ricerca: 29

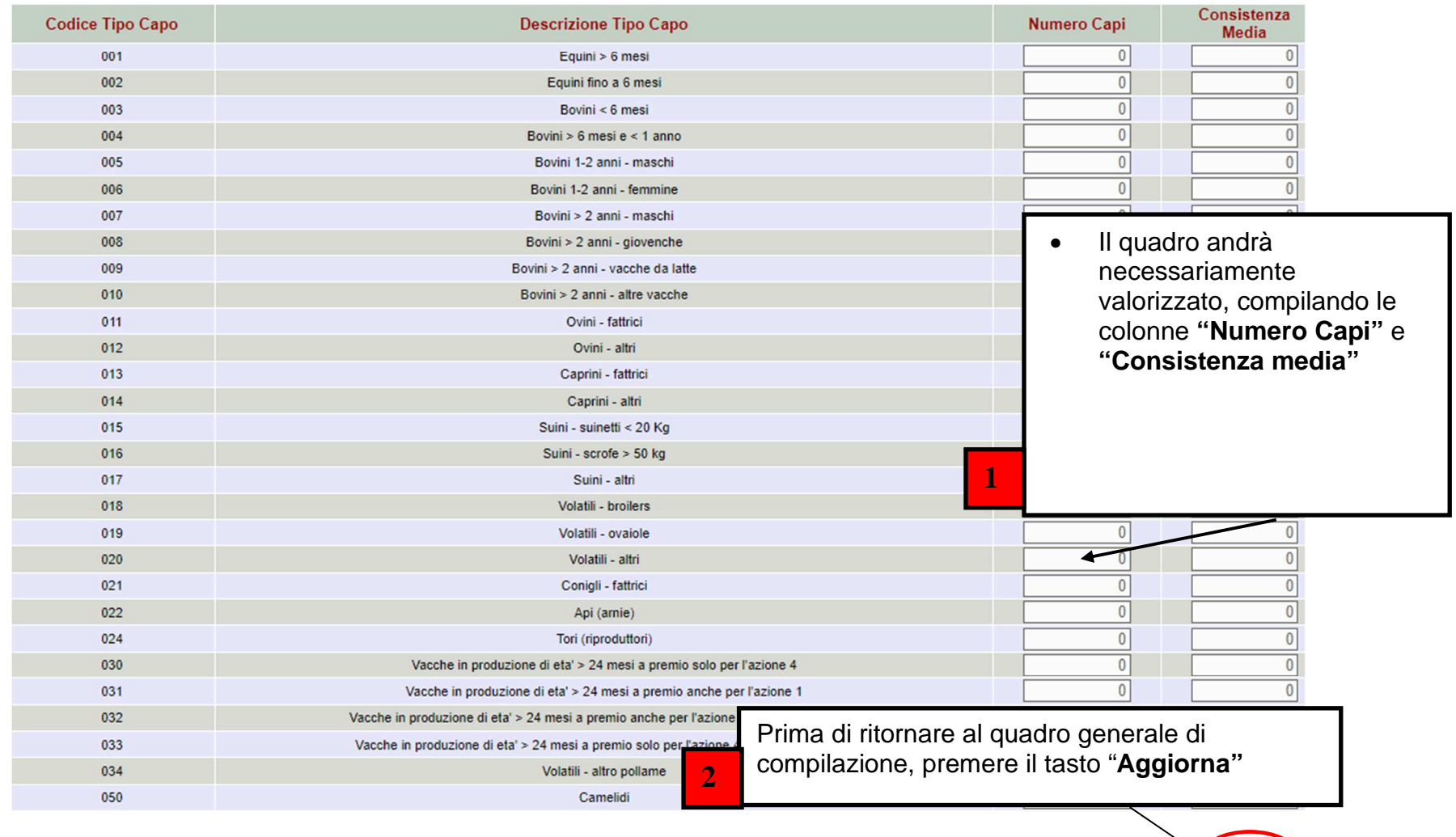

Ritorna

Aggiorna

# Quadro "Fabbricati aziendali"

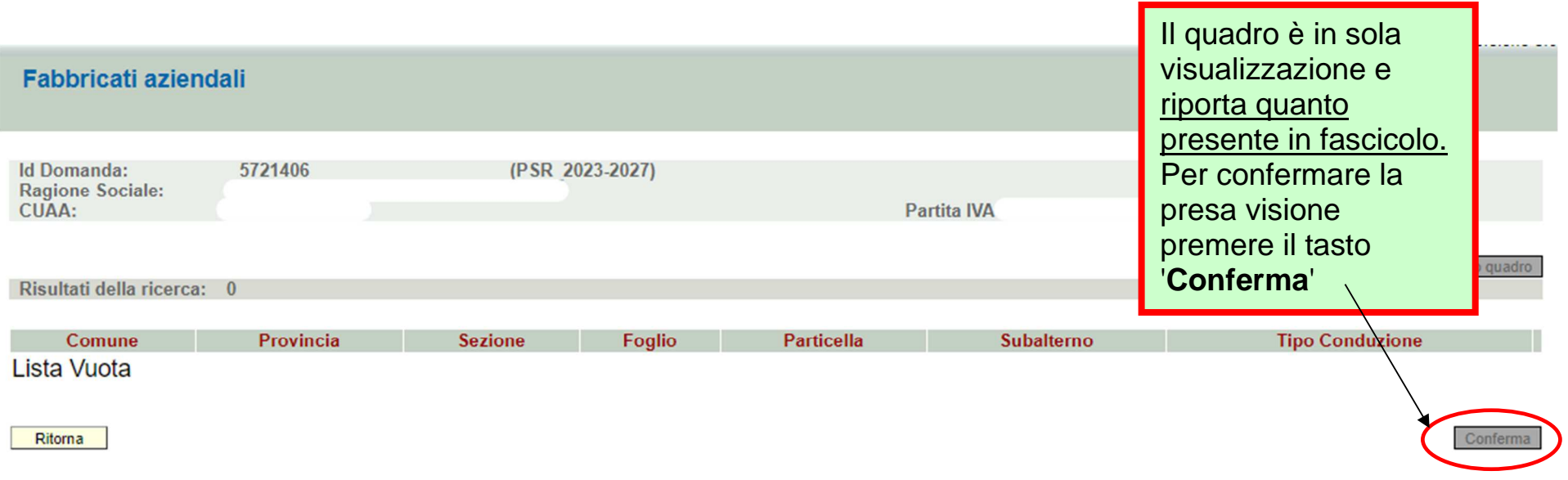

# Quadro "Interventi"

### Interventi

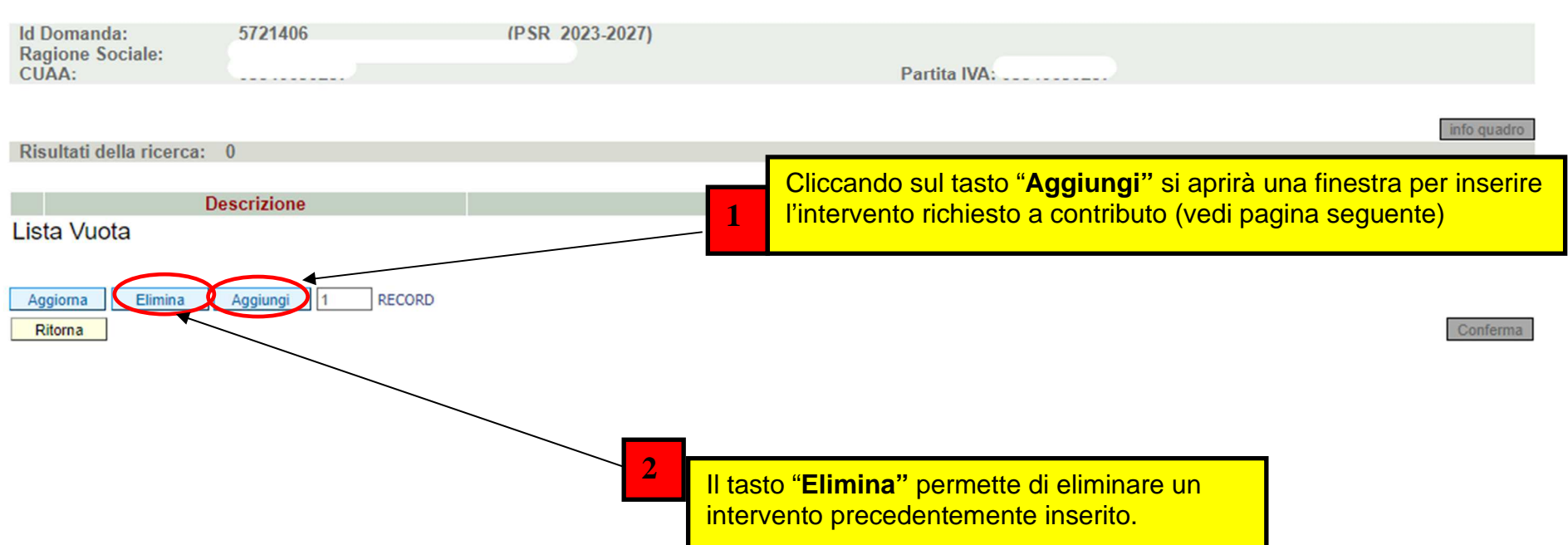

# SRA28.7Quadro "Interventi"

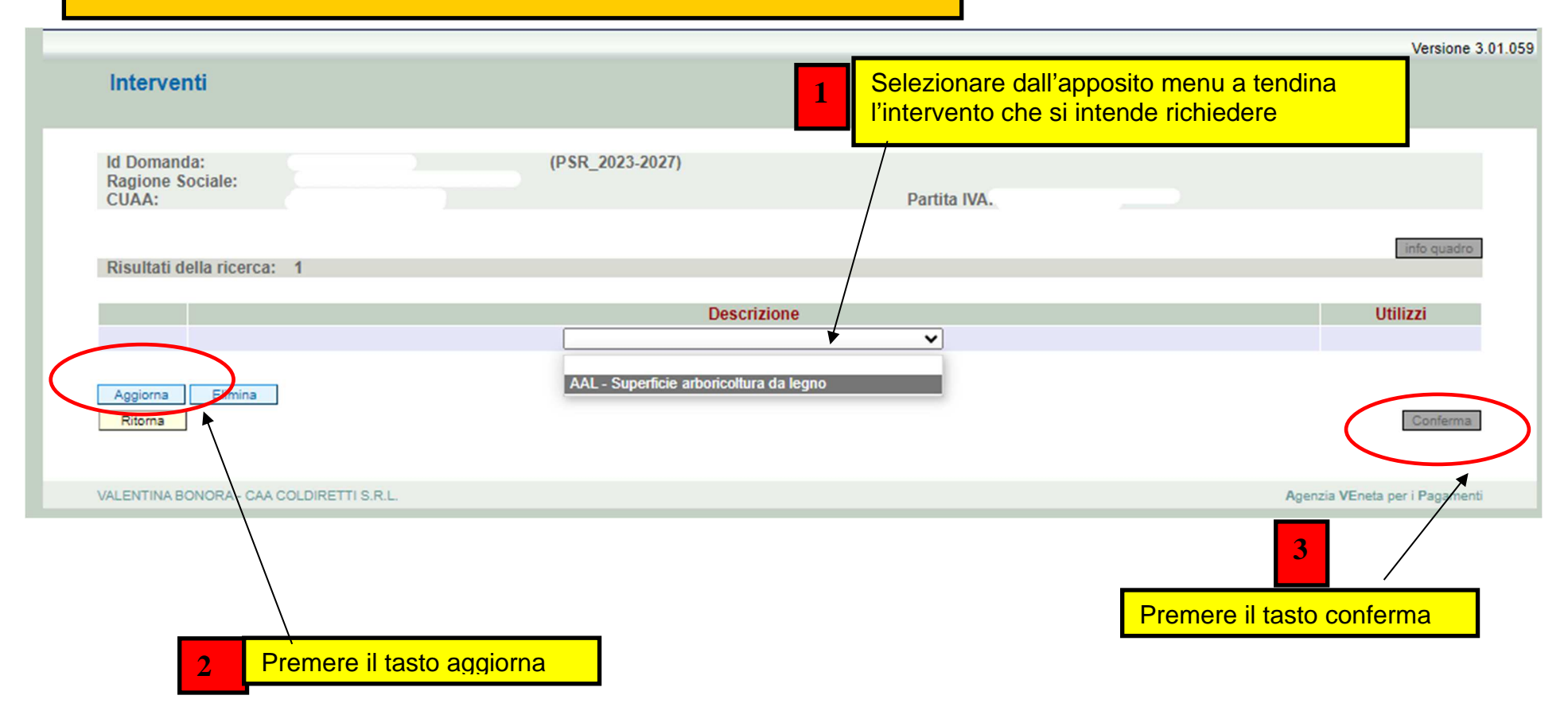

# SRA28.7

# associazione superfici all'intervento

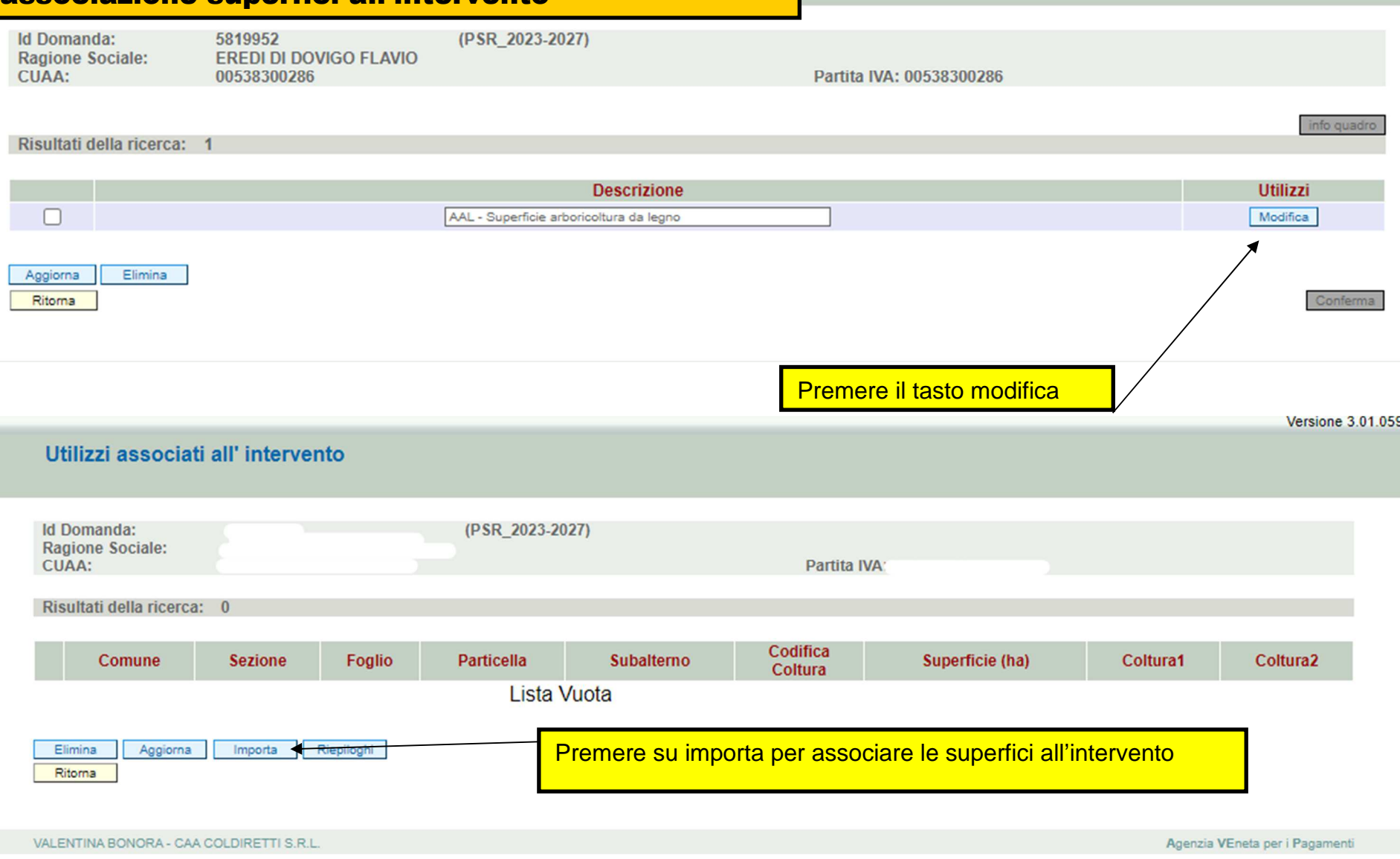

VEISIUNE J.V.

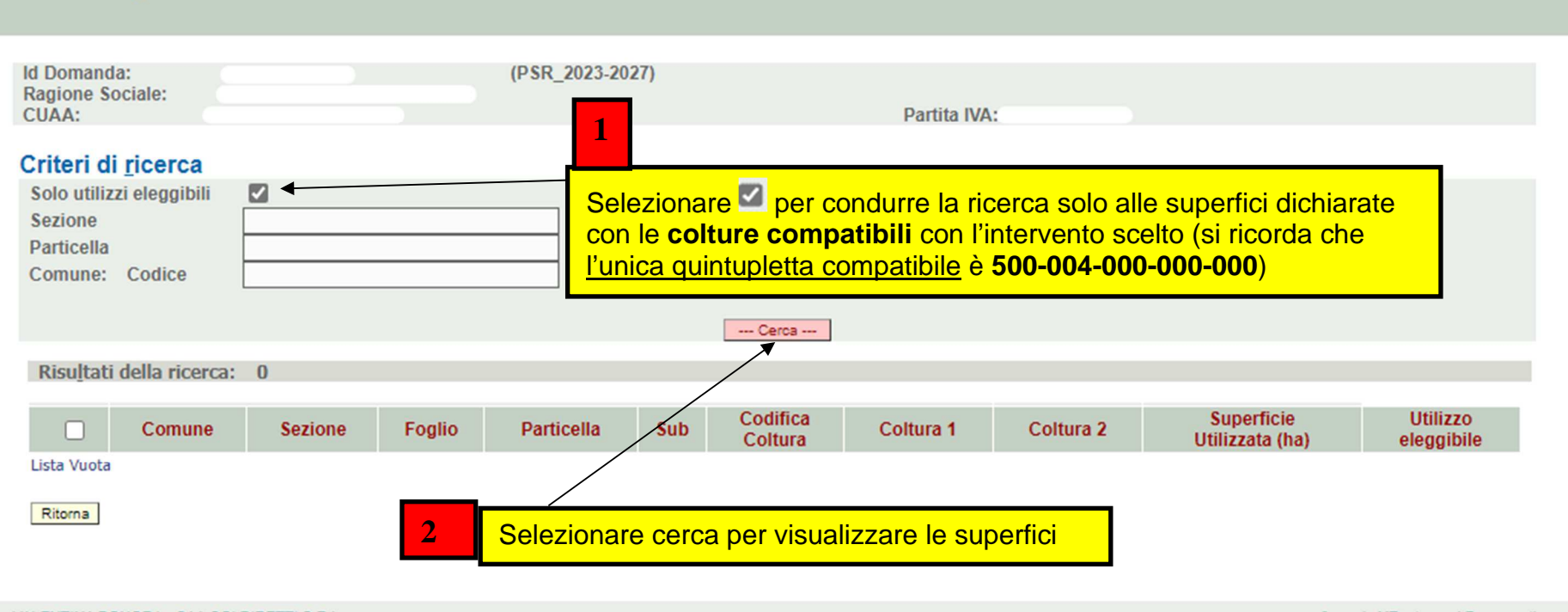

VALENTINA BONORA - CAA COLDIRETTI S.R.L.

Utilizzi importabili

Agenzia VEneta per i Pagamenti

. . . . . . . . . . . . . . . . . .

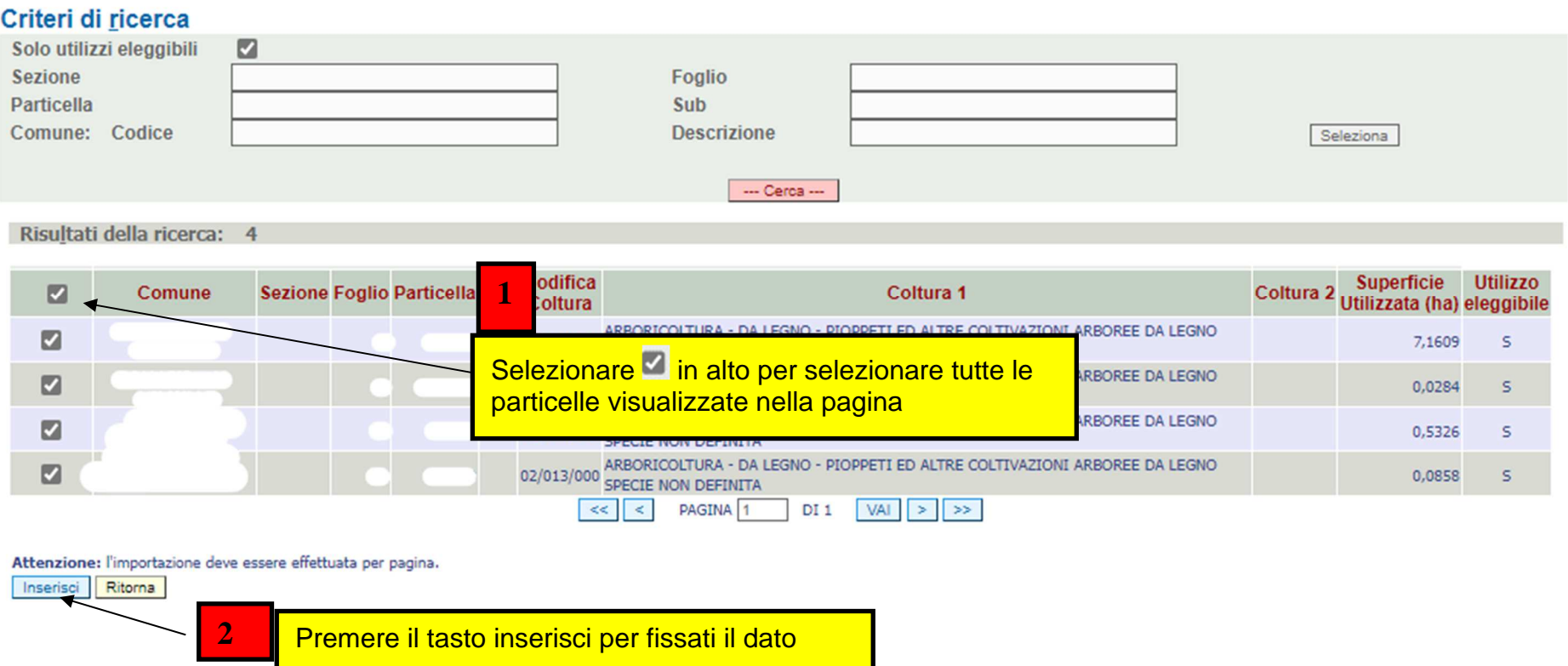

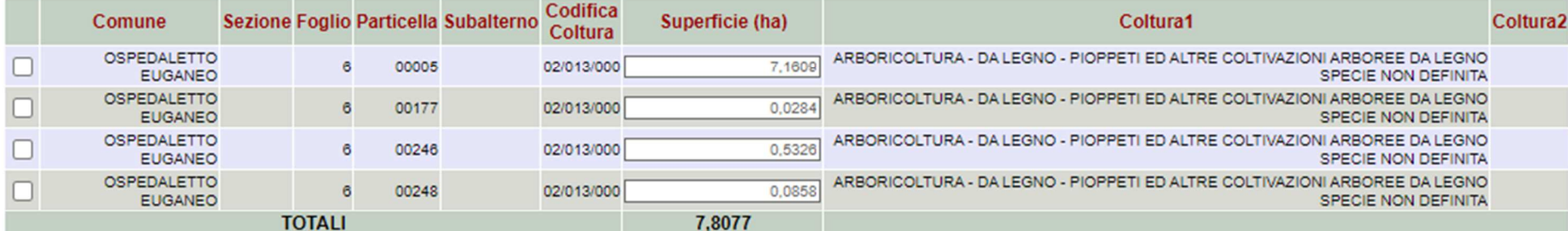

Aggiorna Importa Riepiloghi Elimina Ritorna  $\overline{\mathbf{t}}$ Premere il tasto ritorna

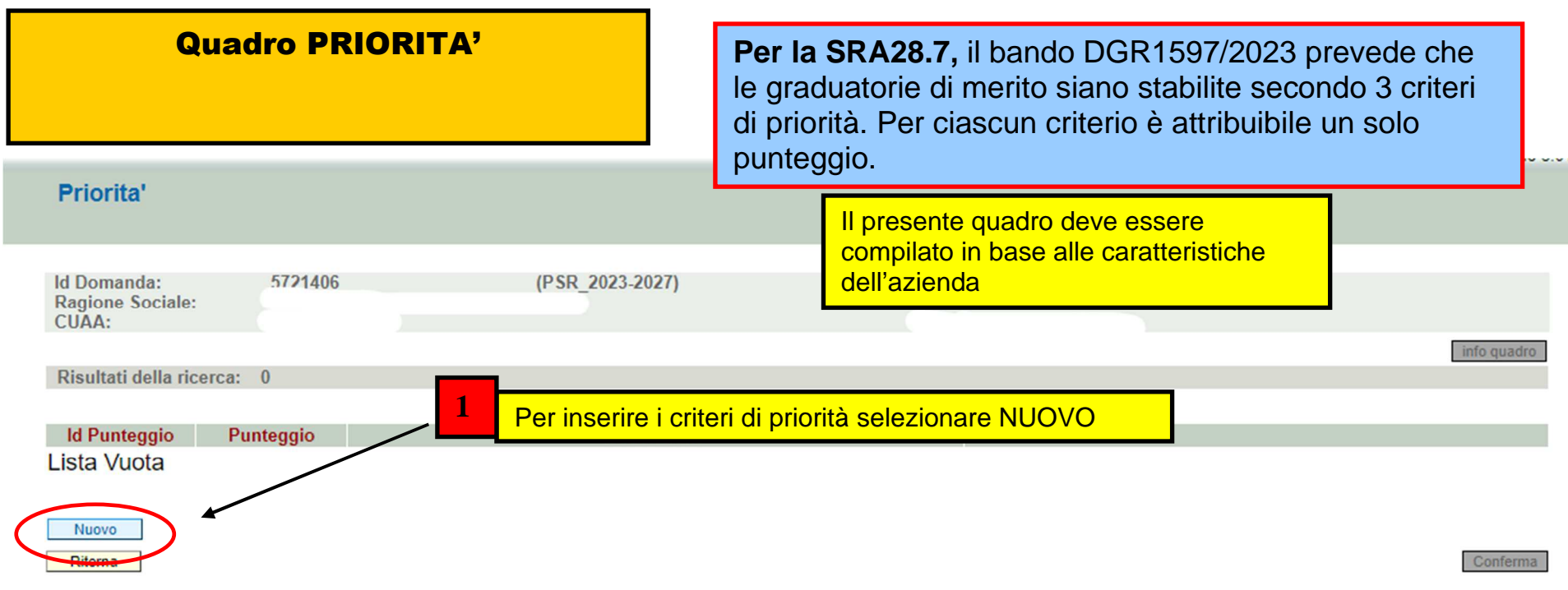

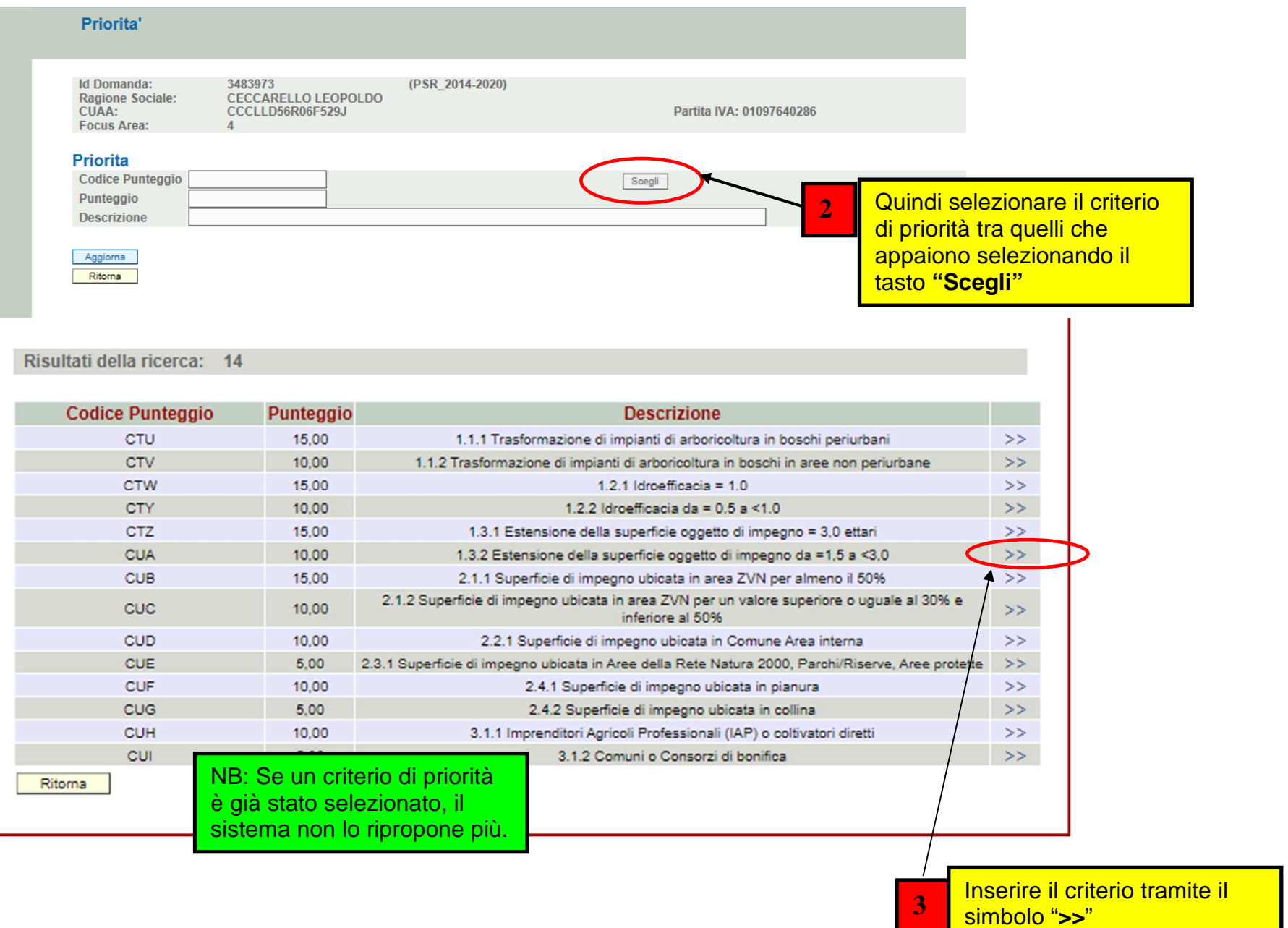

29

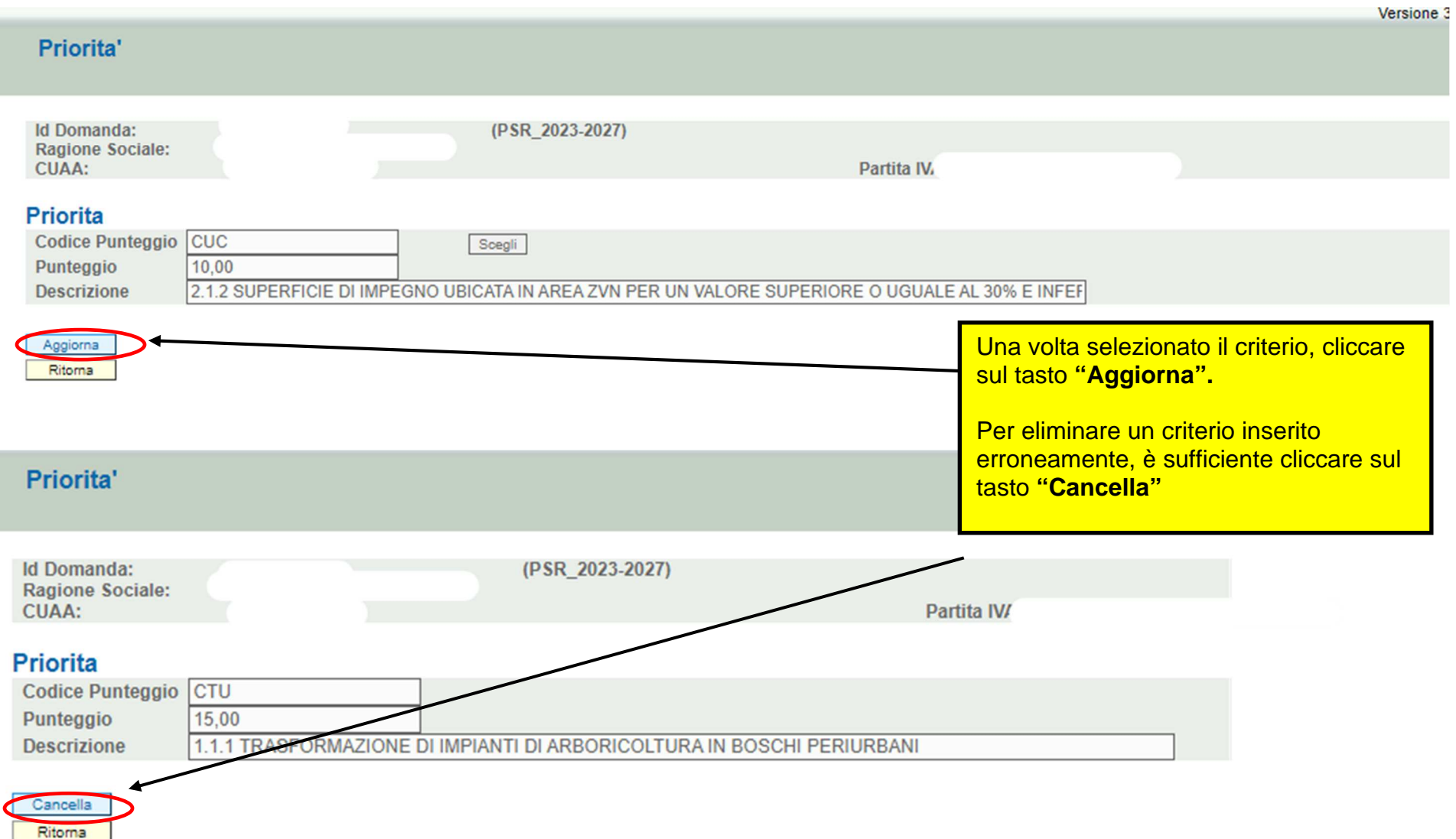

## Quadro "Dichiarazioni"

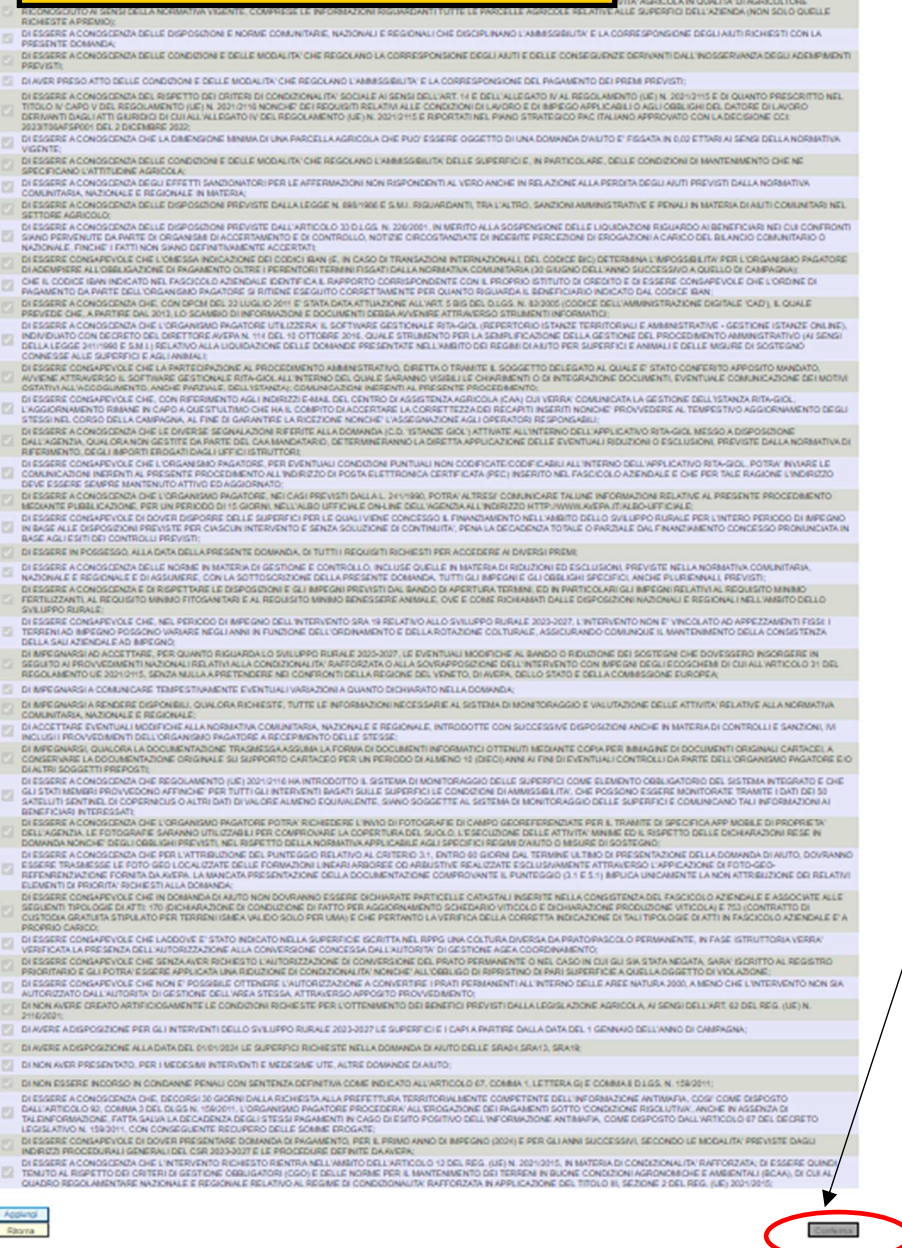

Le dichiarazioni obbligatorie sono tutte preinserite nel presente quadro.

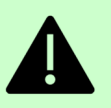

job queba

### **Leggere attentamente** ed

 accertarsi che il contenuto delle stesse corrisponda al vero, in quanto sono oggetto di esplicita sottoscrizione da parte del beneficiario.

Una volta visionate tutte le dichiarazioni premere il tasto "**Conferma"**

> **ATTENZIONE: per poter procedere con la presentazione/protocollazione della domanda, il quadro CONDIZIONALITA' deve sempre risultare popolato e confermato**

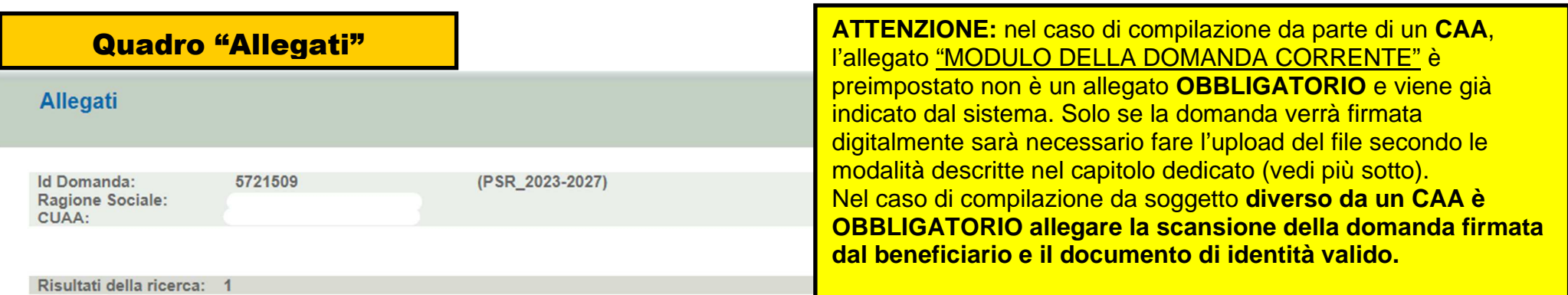

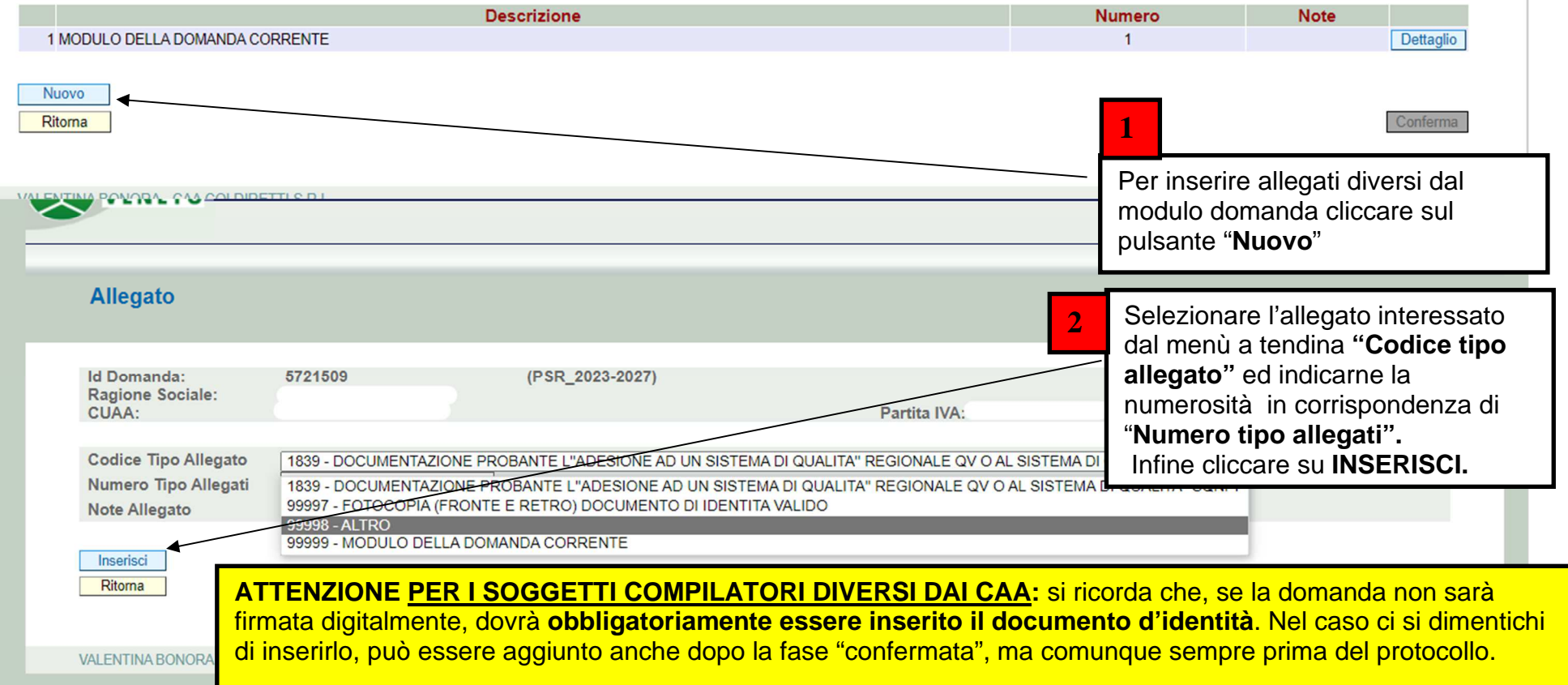

#### 7.2 Documentazione da allegare alla domanda di aiuto

Unitamente alla domanda di aiuto sono allegati i seguenti documenti:

- a) Nel caso di richiedente non proprietario, atto di assenso firmato dai soggetti titolari del diritto reale all'effettuazione dell'investimento, secondo il modello predisposto da Avepa.
- b) Per i Consorzi e le Associazioni, l'atto costitutivo e/o statuto da cui si evinca la coerenza con le finalità dell'intervento.
- c) Per gli Enti Pubblici, le Associazioni, i Consorzi, le Regole, provvedimento di approvazione dell'iniziativa e della relativa richiesta del contributo.
- d) Nei casi non regolati da statuti o atti costitutivi di consorzi o associazioni, quando l'investimento ricade su mappali ascrivibili a più soggetti, specifica convenzione con tali soggetti.
- e) Per gli Enti Pubblici, documentazione relativa all'incarico di progettazione ai fini della verifica del rispetto della vigente normativa sui contratti pubblici.
- $f$ "Piano di mantenimento" predisposto secondo l'allegato tecnico 12.1
- Qualora il richiedente sia il proprietario dei terreni oggetto di investimento, ma non conduca direttamente  $g)$ tali superfici, deve allegare alla domanda di aiuto copia della comunicazione in cui viene informato il conduttore sulla natura delle opere/interventi (descrizione dell'intervento, finalità, localizzazione, vincoli conseguenti la realizzazione) che si realizzeranno.
- h) Autorizzazioni pertinenti previste dalla normativa di riferimento (es. approvazione della procedura relativa alla Valutazione di Impatto Ambientale (VIA), nulla osta o dichiarazione di decorrenza dei termini per silenzio - assenso, rilasciato da Enti preposti quali ad es. l'Agenzia Interregionale per il fiume Po, l'ente Parco ai sensi dell'art. 13 della Legge n. 394/91, enti preposti alla sicurezza idraulica, ecc.).
- Il beneficiario, è tenuto a sottoscrivere un'autodichiarazione ai sensi del DPR n. 445/2000, in caso di non  $\ddot{\mathbf{i}}$ necessità delle autorizzazioni richiamate al punto precedente.
- j) Nulla osta sul "Piano di mantenimento", rilasciato dall'Autorità Forestale competente.

I documenti indicati dalla lettera a) alla lettera f) ed i) ove pertinenti, sono considerati documenti essenziali; la loro mancata presentazione unitamente alla domanda di aiuto comporta la non ammissibilità della domanda stessa.

La documentazione relativa alle lettere  $g$ , h) e j), ove pertinenti, se non presente in allegato alla domanda, deve essere integrata entro i 60 giorni successivi alla chiusura dei termini di presentazione della stessa, pena la non ammissibilità della domanda. Alla domanda, pena la non ammissibilità della domanda, deve essere comunque allegata la richiesta di rilascio delle autorizzazioni/nulla osta pertinenti riportante la data di presentazione alle autorità competenti (con riferimento alla data dell'invio tramite PEC).

Un estratto del bando in cui vengono specificati gli allegati obbligatori. Se non inseriti la domanda non sarà ammessa.

Versione 3.03.00

#### Allegato

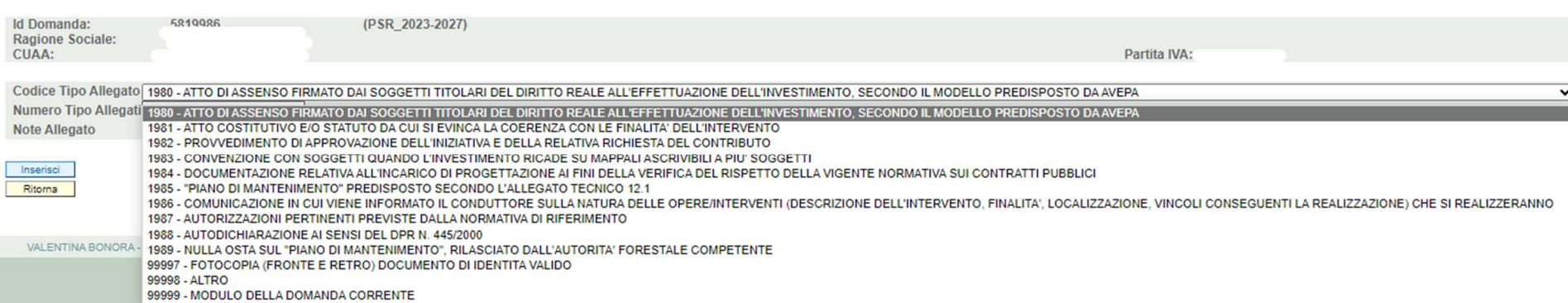

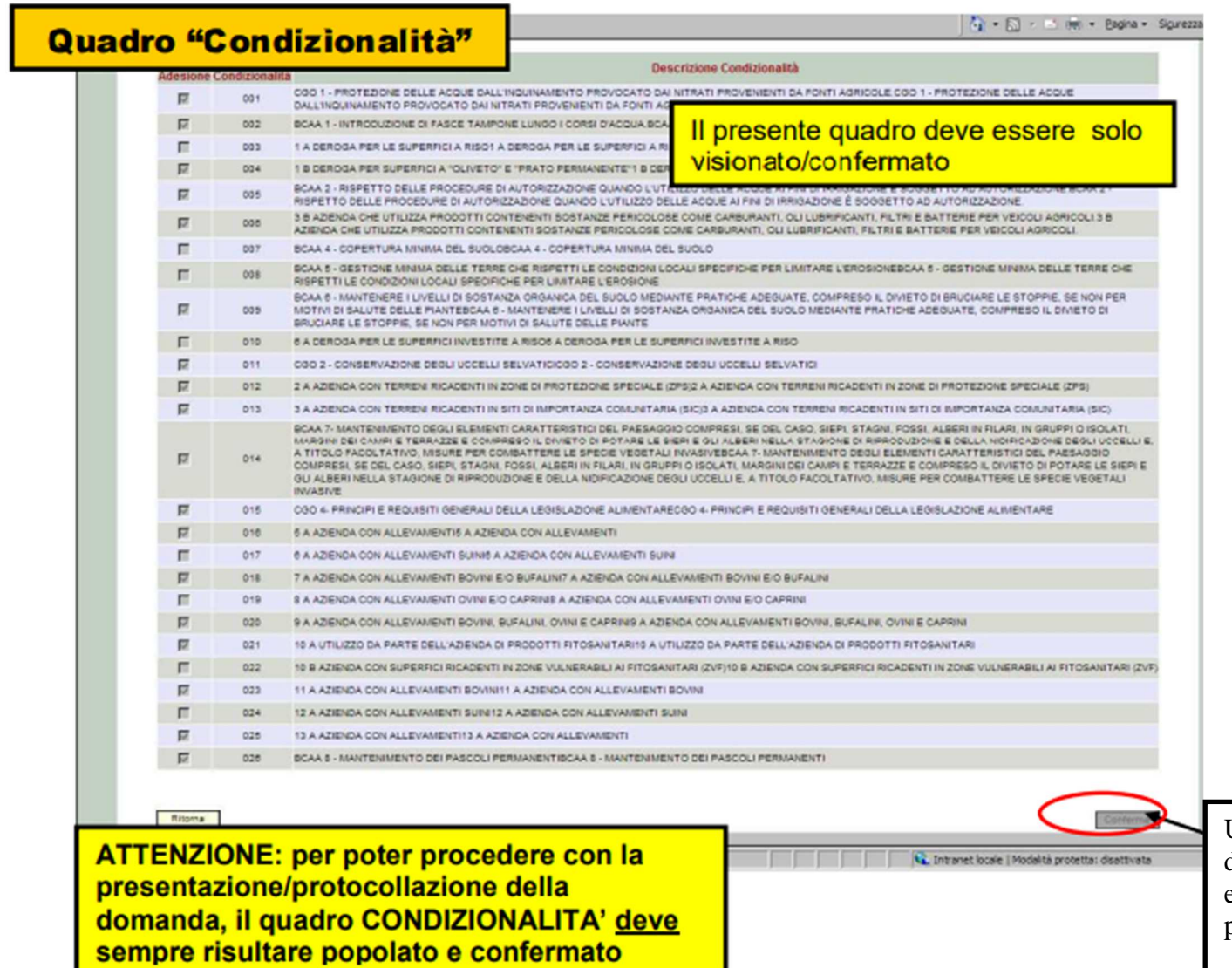

Una volta presa visione delle dichiarazioni relative al rispetto ed al controllo di condizionalità, premere il tasto "Conferma"

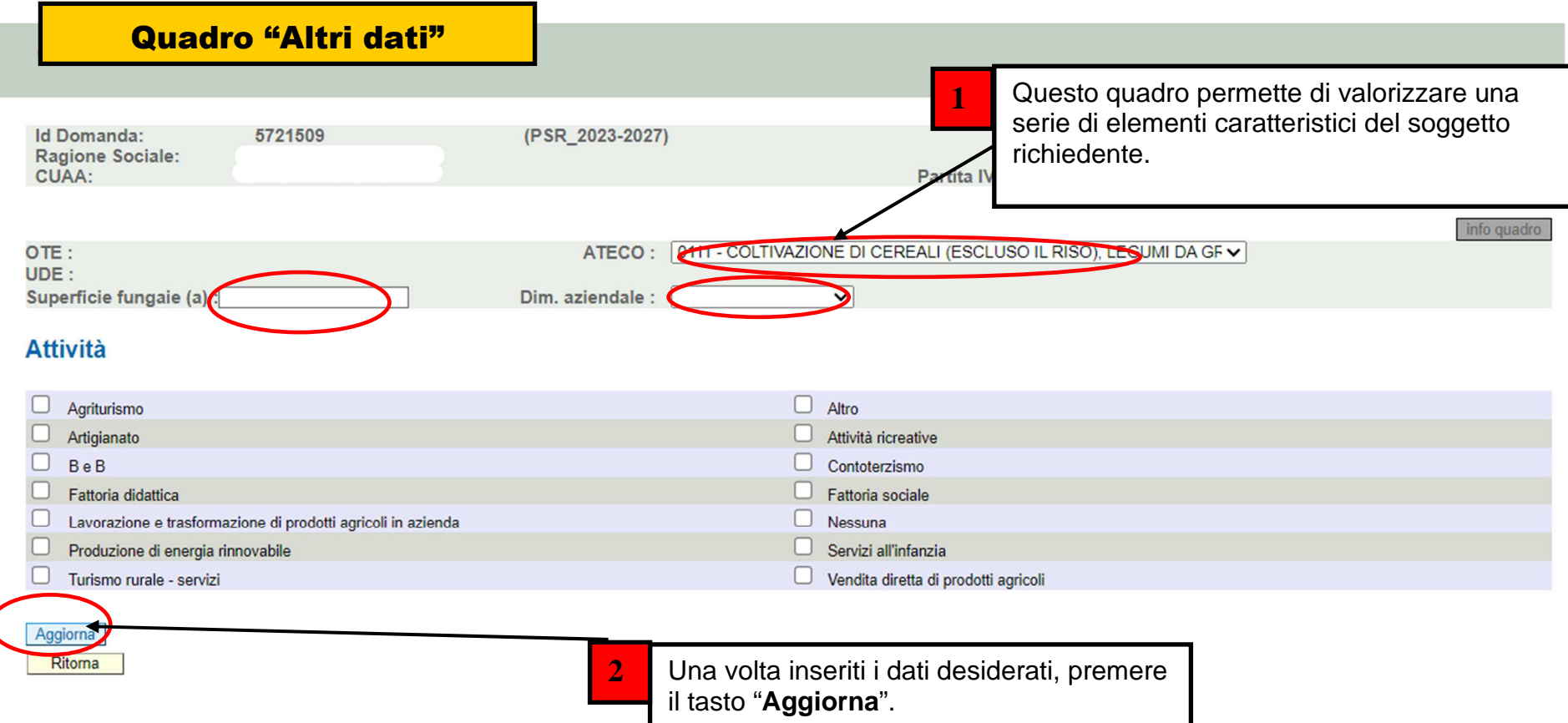

# **Quadro "Riepiloghi"**

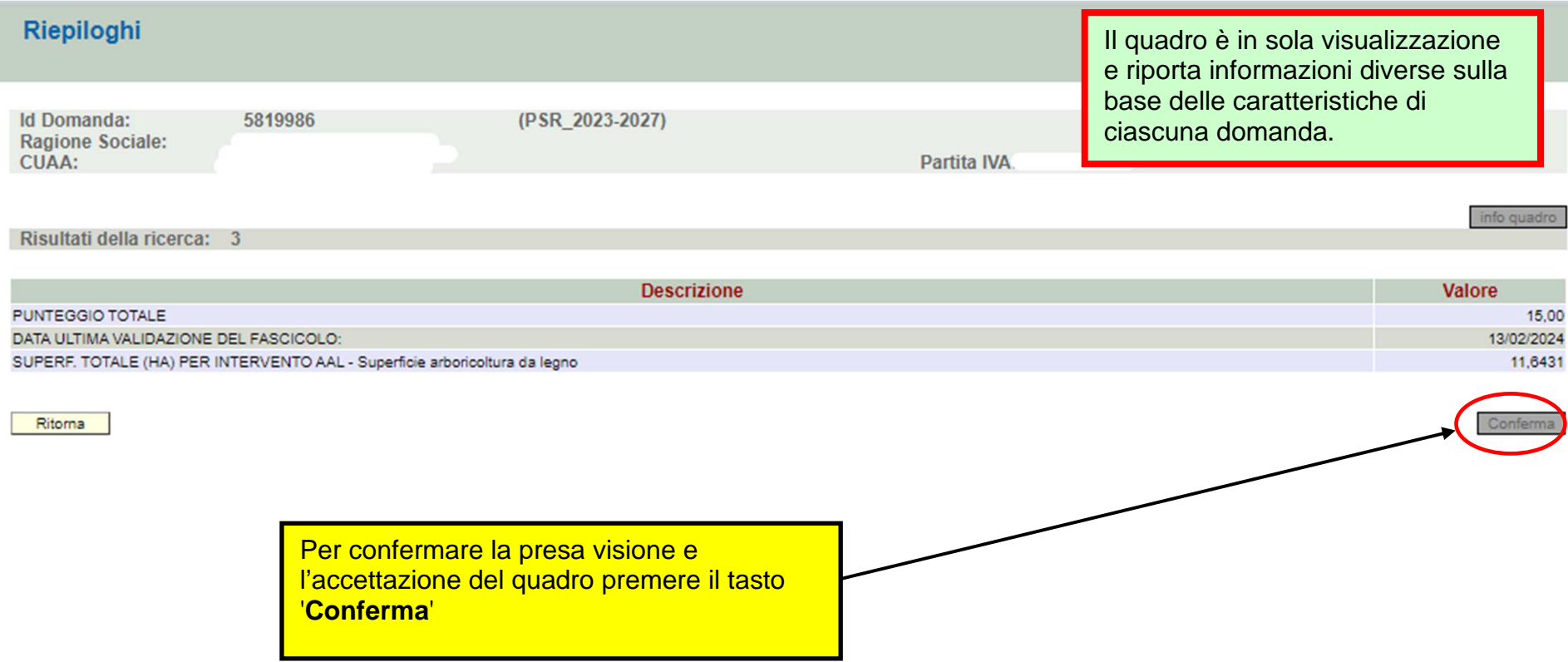

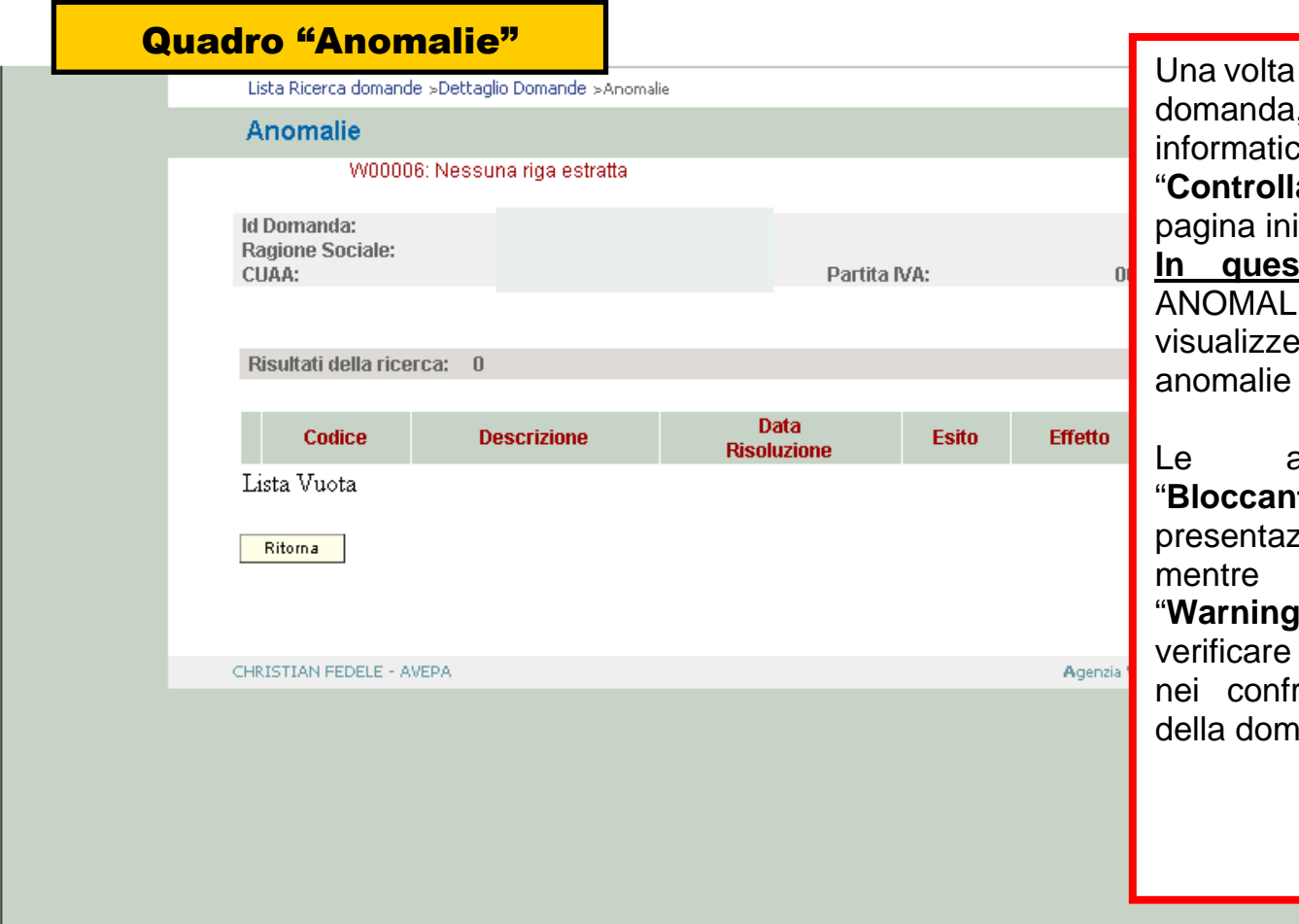

compilati tutti i quadri della controlli lanciare i il tasto ci utilizzando "**Controlla**" posto in fondo alla iziale della domanda.

 **In questo modo**, nel quadro ANOMALIE della domanda si visualizzeranno le eventuali o segnalazioni.

anomalie denominate "**Bloccanti**" impediscono la presentazione della domanda, mentre quelle denominate "**Warning**" segnalano situazioni da verificare ma che non sono bloccanti nei confronti della presentazione anda.

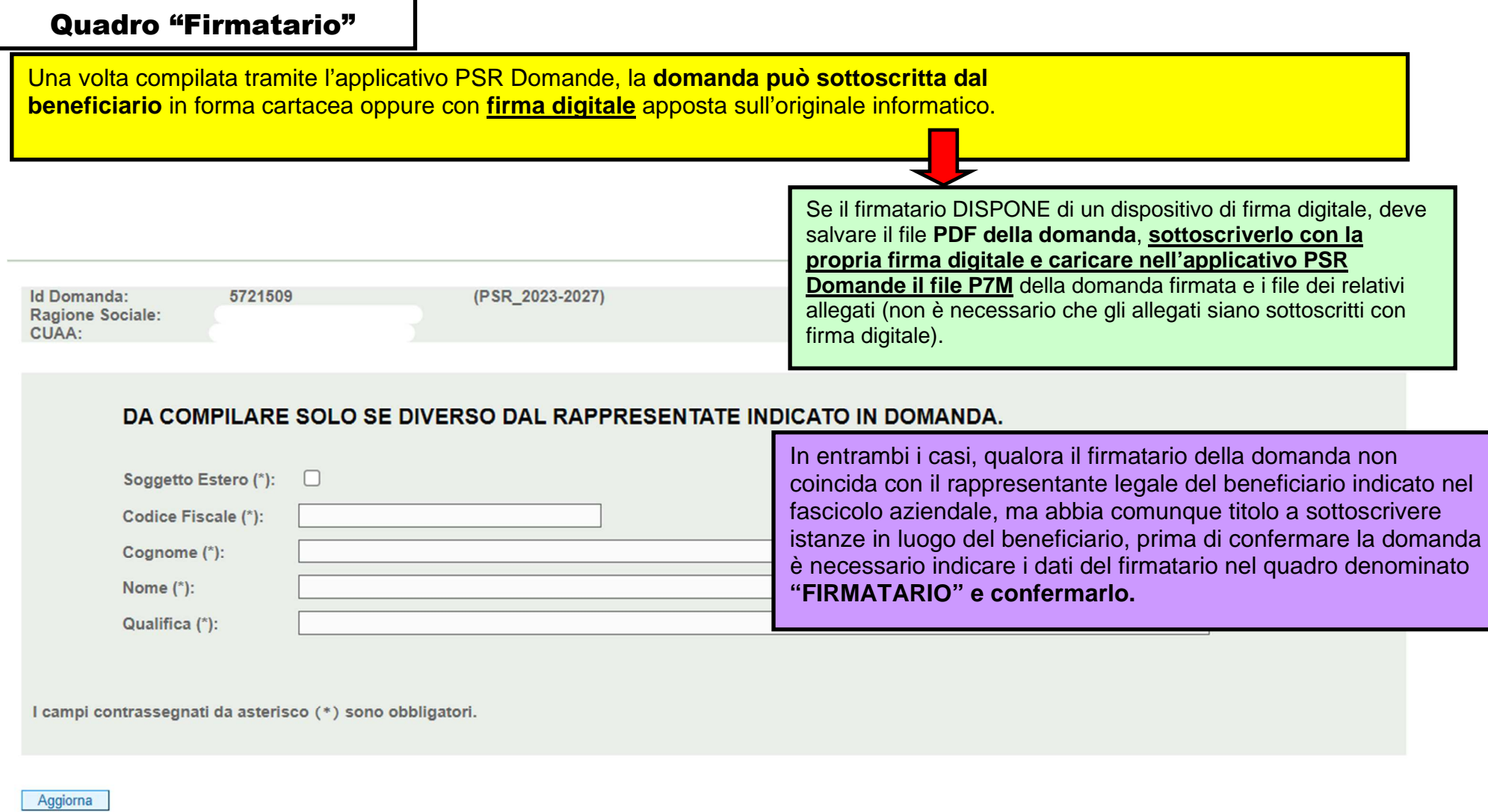

Ritoma

Conferma

# TUTTI I TIPI DI DOMANDA

Versione 3

## Quadro generale di compilazione – funzioni di controllo, conferma, upload allegati e invio a protocollo della domanda

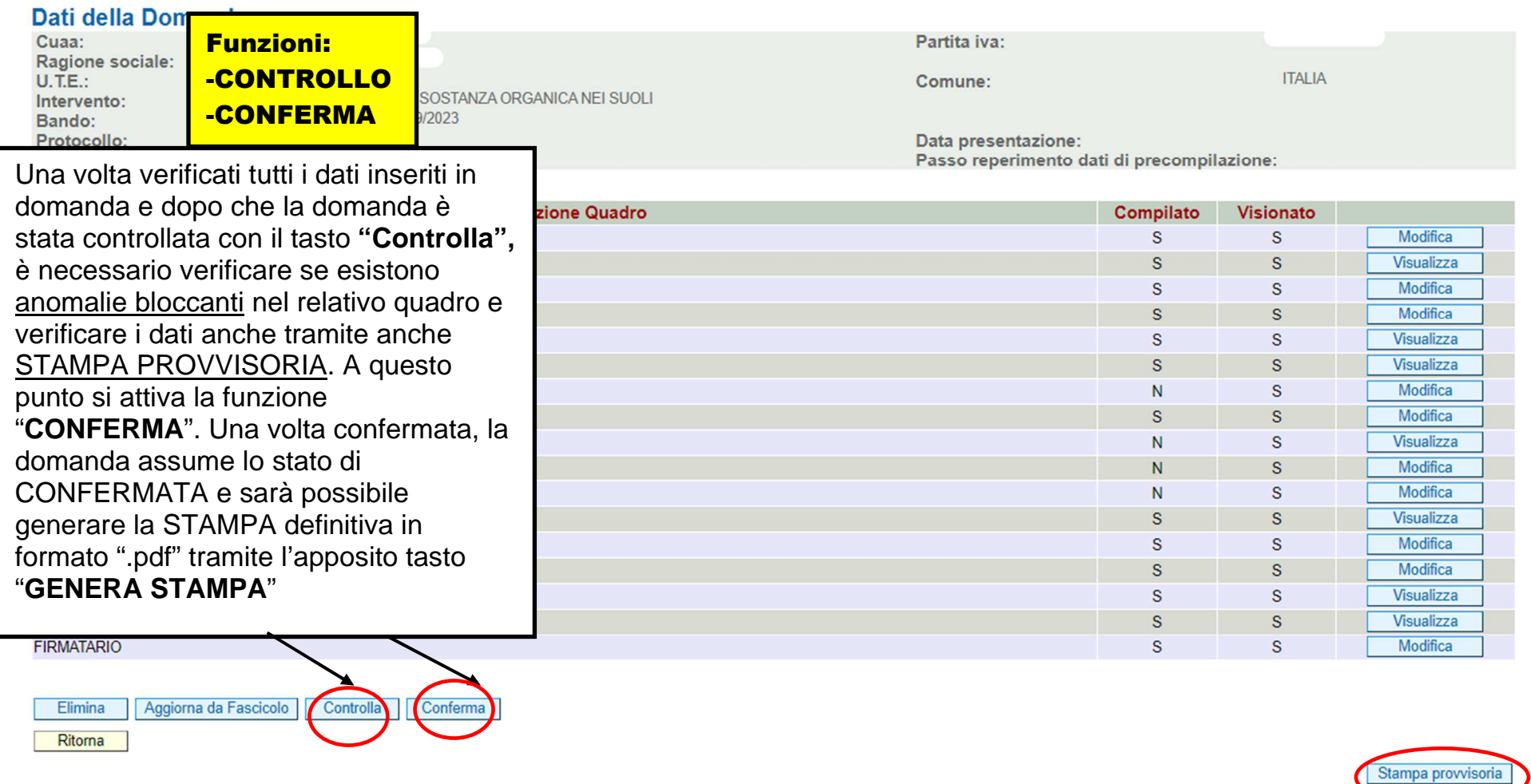

# **Attenzione**

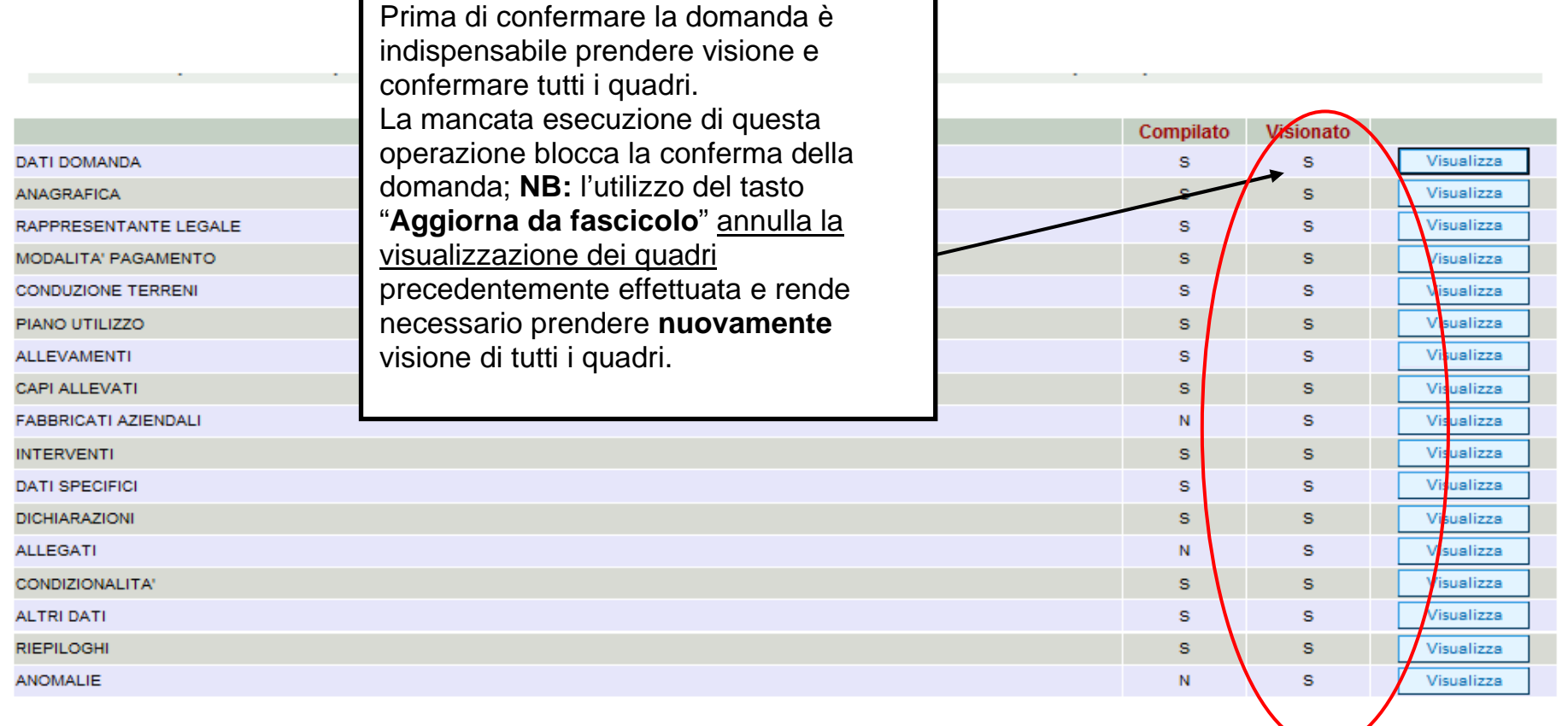

**Continued** 

### Dati della Domanda

Cua Rag  $U.T$ Inte Ban

Una volta confermata la domanda si può procedere alla stampa della domanda in formato cartaceo o digitale a seconda della tipologia di firma che si vuole apporre.

Prc

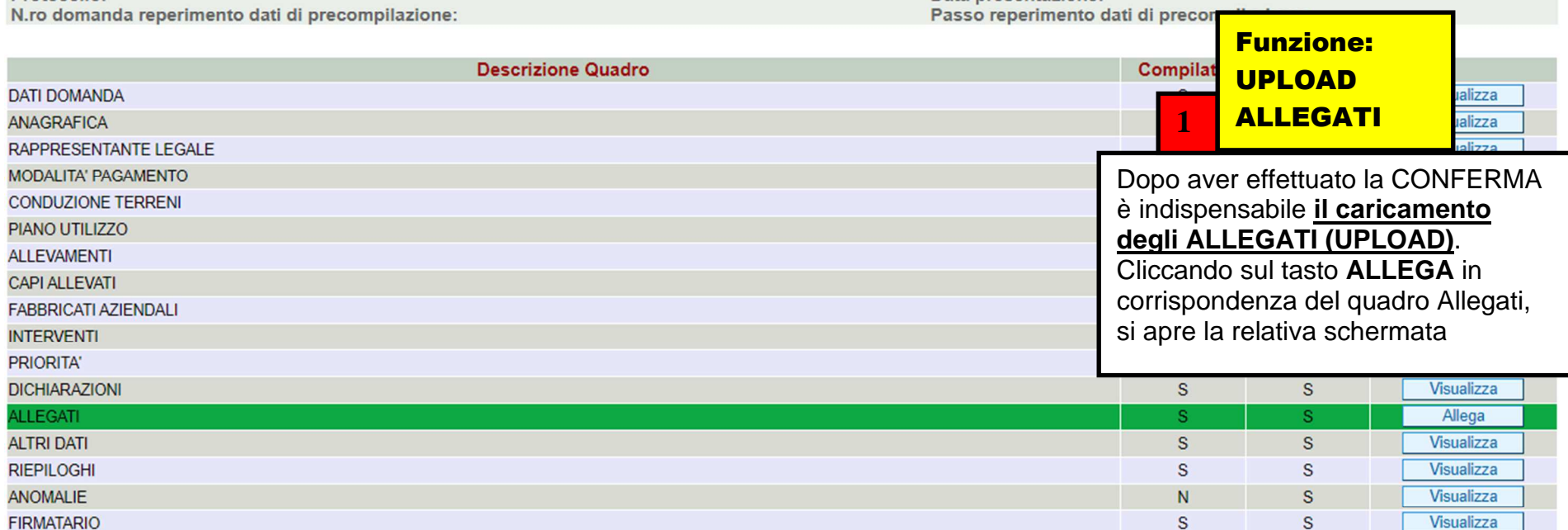

**INVIA AL PROTOCOLLO** 

Ritorna

Annulla Domanda **Stampa** 

Per firmare la domanda digitalmente:

1. Premere sul tasto "Stampa"

2. Scaricare il file tramite opzione "salva file"

ATTENZIONE ! Non utilizzare la funzione salva con nome di Acrobat Reader. Questa operazione cambia il contenuto del file e lo rende diverso dall'originale

3. Firmare digitalmente il file pdf scaricato

4. Allegare il file firmato digitalmente all'interno del quadro "Allegati"

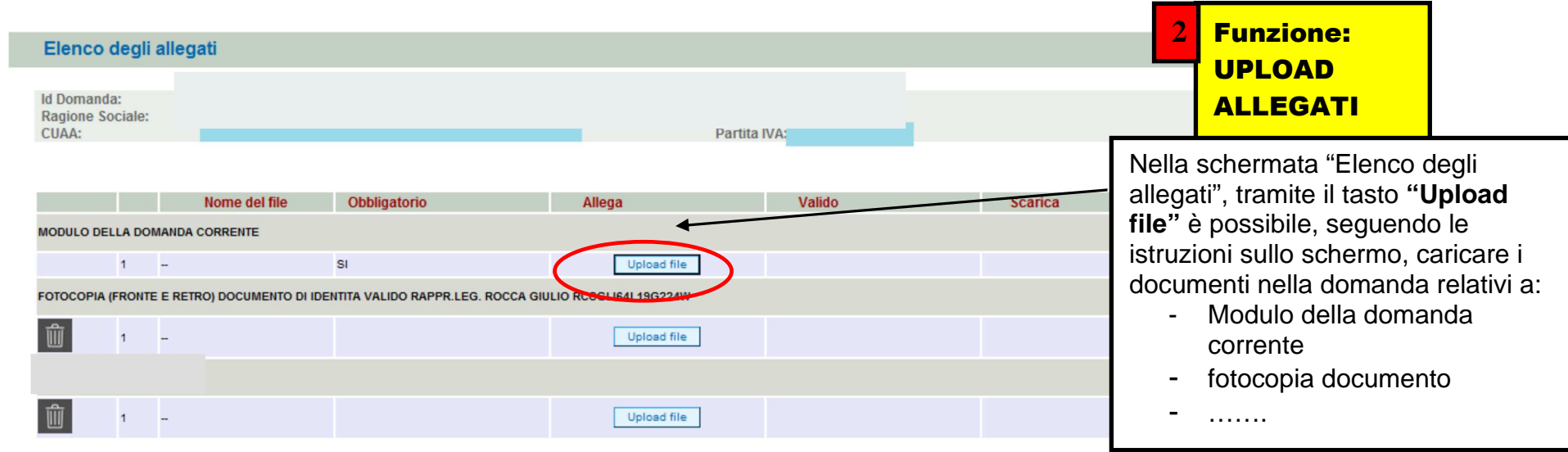

Nuovo Ritorna

#### Dettaglio Domanda Id Domanda: 3199004 (PSR\_2014-2020)

## Funzione: INVIO A PROTOCOLLO

**3** 

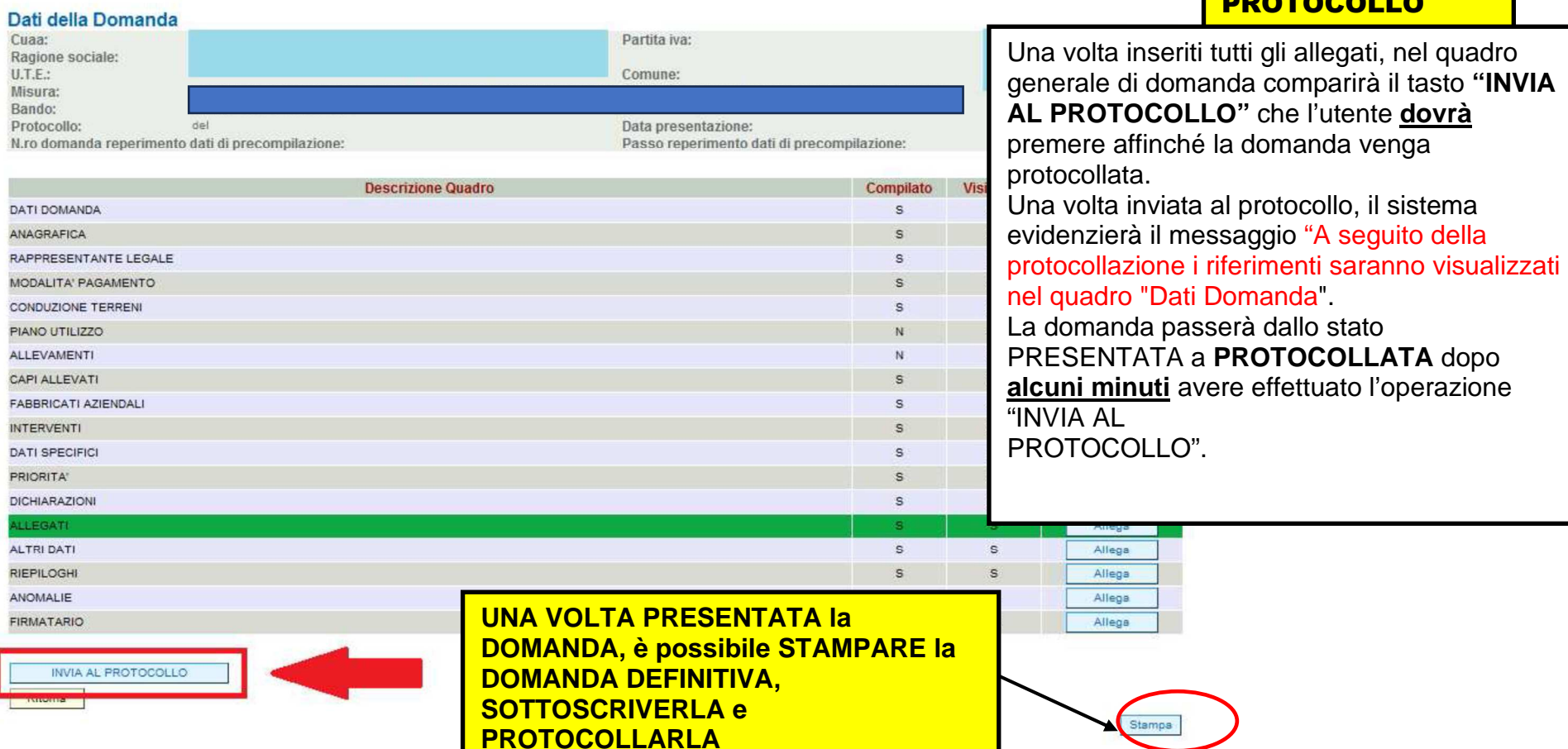

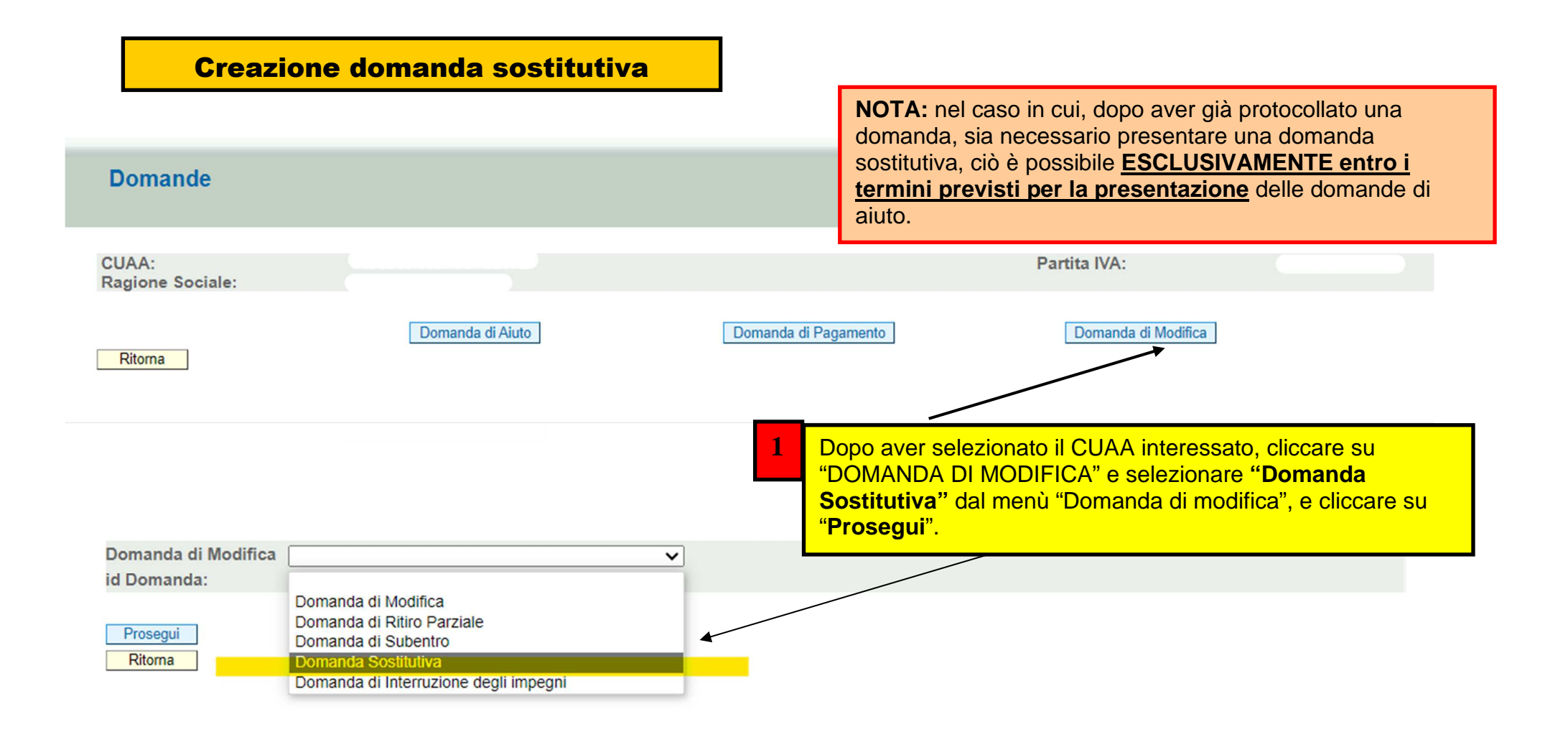

## Nuova Domanda: TIPOLOGIA

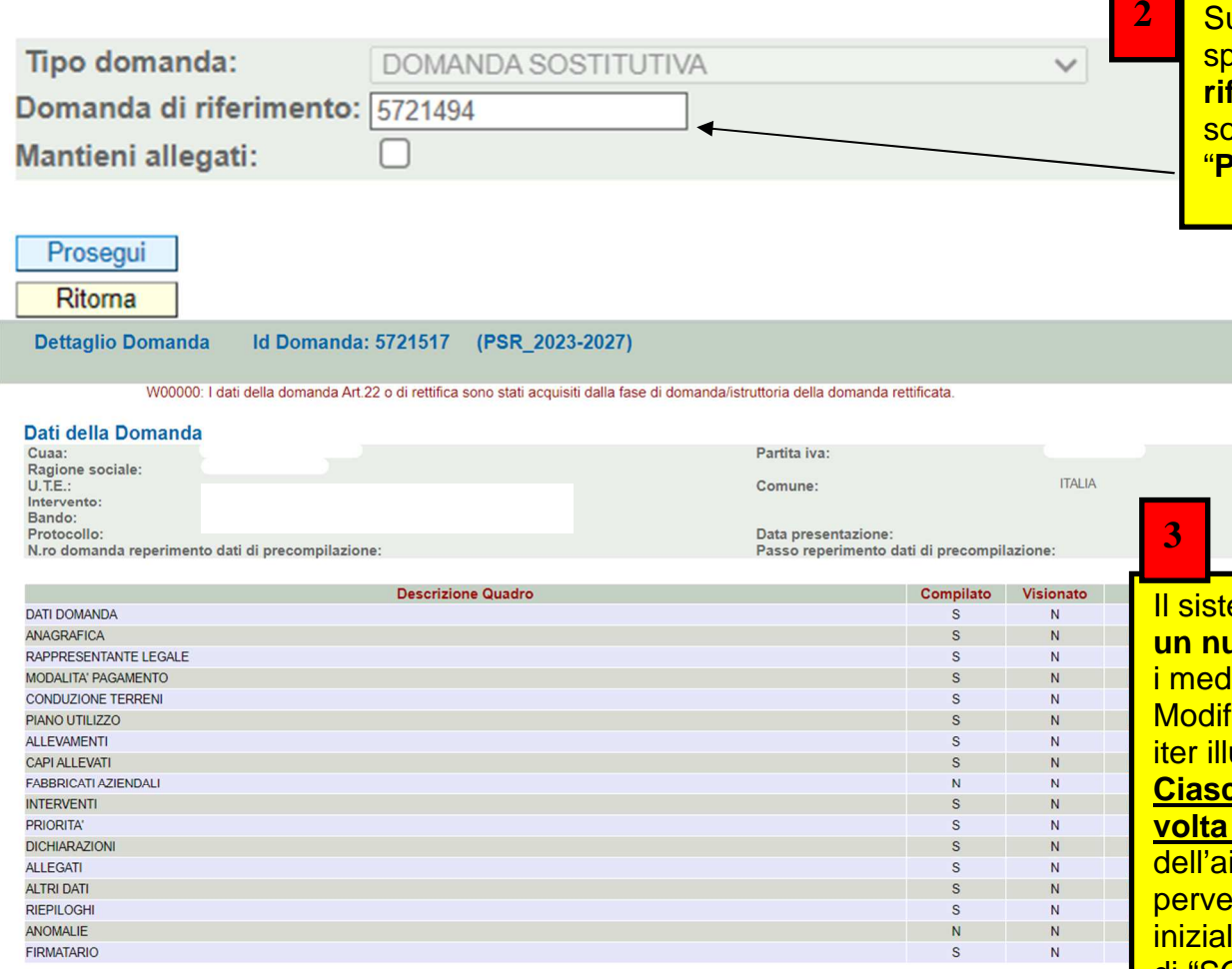

uccessivamente il sistema richiederà di specificare **il numero di domanda di riferimento** (quella che si intende ostituire). Inserirla e cliccare sul "**Prosegui**".

Elimina | Aggiorna da Fascicolo | Controlla |

Ritorna

<u>iema crea una **nuova domanda** con</u> **un nuovo identificativo**, ma che contiene lesimi dati della domanda iniziale. Modificare i dati e procedere con l'intero ustrato nel presente manuale. **Ciascuna domanda sostitutiva va a sua volta protocollata**; ai fini del calcolo dell'aiuto varrà **l'ultima versione** pervenuta nei termini. (La domanda inizialmente presentata assumerà lo stato di "SOSTITUITA" e il suo iter risulterà così terminato).

### **APPENDICE 1 - FASE CONTROLLI di RICEVIBILITA' APPLICATIVO "ISTRUTTORIA PSR"**

### **OPERAZIONI DI COMPETENZA DEL CAA: Domanda presentata e protocollata tramite CAA convenzionato**

### **1.1 CONTROLLI DI RICEVIBILITA'**

 Dopo aver presentato e protocollato la domanda, è possibile eseguire i CONTROLLI DI RICEVIBILITA', attraverso il percorso **Istruttoria PSR**>>Funzioni Collettive >> Ricevibilità:

**Controlli Ricevibilita'** 

### Criteri di ricerca

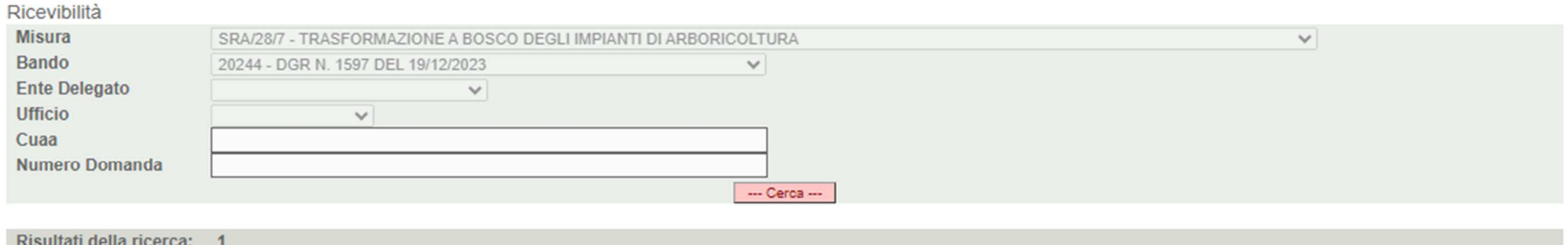

Impostati i criteri di ricerca desiderati, selezionare tramite flag le domande e cliccare **.** --- Cerca --

 **NOTA:** È possibile selezionare una o più domande tramite il campo flag presente alla destra di ogni riga. Se viene selezionato il primo flag (ovvero quello presente sulla riga dei titoli), verranno automaticamente selezionate tutte le domande della pagina. Per pagina vengono visualizzate al massimo 30 pratiche e quindi è possibile selezionare al massimo 30 pratiche per volta.

Assegnate l'esito a ciascun parametro di controllo di ricevibilità, scegliendo dal menù a tendina SI/NO e successivamente cliccate su

Aggiorna

Nel caso in cui vengano selezionate più domande contemporaneamente, l'esito dei controlli che verrà assegnato riguarderà tutte le suddette pratiche.

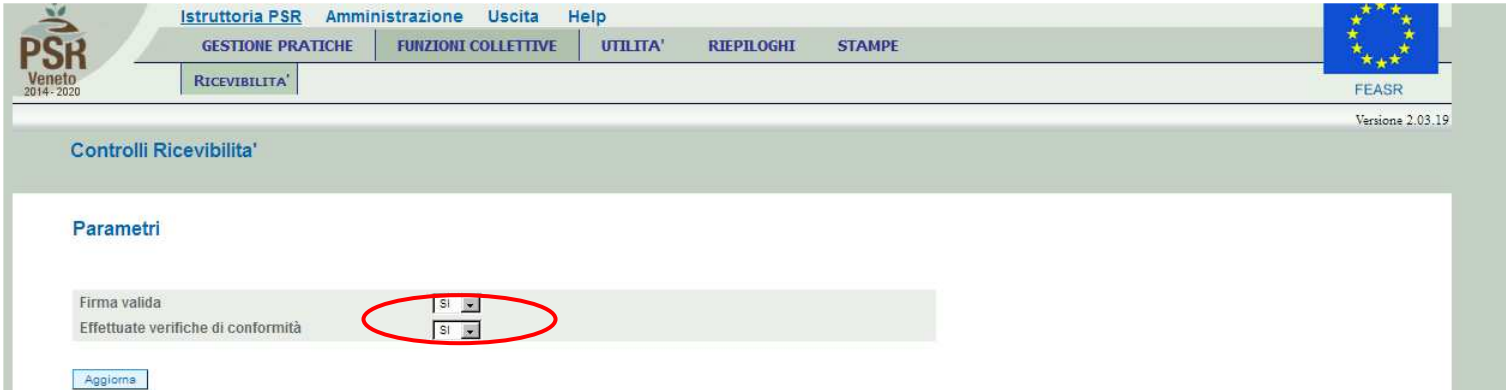

In caso di esito positivo dei controlli previsti (risposta SI a tutto) le domande selezionate saranno considerate RICEVIBILI. In caso contrario, se anche un solo esito di controllo è NO, le domande selezionate saranno considerate **NON RICEVIBILI.**

Per questo esempio è stato indicato SI per tutti i parametri.

 ATTENZIONE! La domanda passa comunque sempre allo stato "**CONTROLLATA**", sia nel caso gli esiti dei controlli siano tutti SI, sia nel caso anche uno solo degli esiti corrisponda a NO.

A questo punto le domande non sono più visibili nella fase di Ricevibilità. Per poter vedere lo stato delle domande sarà possibile andare<br>in *'Gestione Pratiche >> Ricerca'* e ricercare le domande. La domanda, dopo i contr CONTROLLATA

### **Lista Pratiche**

### Criteri di ricerca

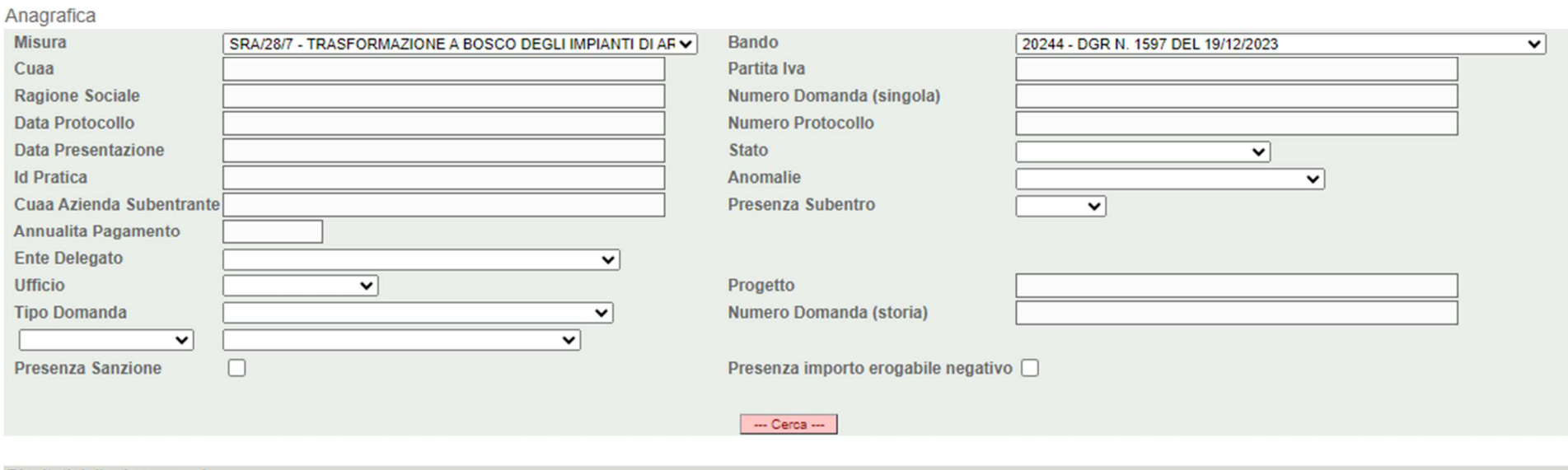

#### Risultati della ricerca: 1

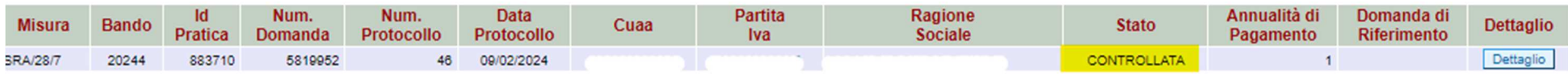

ES: Se nei controlli viene assegnato anche un solo "NO" (ad esempio all'ultima voce di controllo "Effettuate verifiche di conformità")….

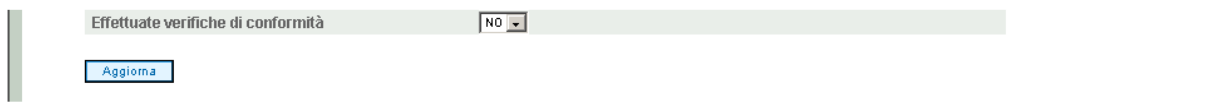

la domanda viene comunque passata allo stato di "Controllata", come previsto.

### **1.2 STAMPA ATTESTATO CAA**

 Terminata la fase di ricevibilità sarà possibile **stampare** l'ATTESTAZIONE DI CONFORMITÀ CAA. Alla stampa si accede attraverso il percorso Istruttoria PSR>> Stampe >> ATTESTATO:

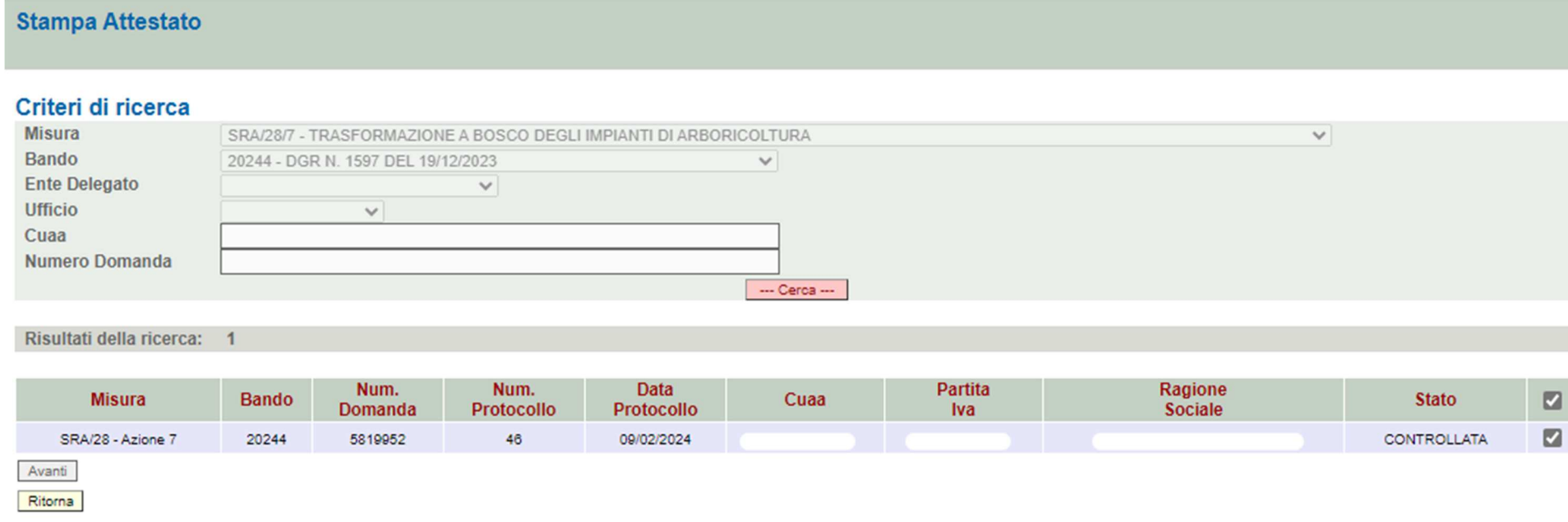

L'operazione di stampa può essere effettuata premendo il tasto **Avanti** per singola domanda oppure in modo massivo per gruppi di domande, utilizzando gli appositi filtri presenti all'interno dell'applicativo; la stampa deve essere successivamente sottoscritta dal responsabile della competente struttura operativa del CAA (in caso di mancata individuazione del responsabile di taluna struttura operativa da parte del CAA, le attestazioni di conformità dovranno essere sottoscritte dal Responsabile Tecnico del CAA medesimo) e conservata unitamente alla copia cartacea della domanda stessa.

Cliccando il tasto "**Stampa attestato**" verrà prodotto il relativo file in formato .pdf, **da conservare all'interno del fascicolo di domanda.**